# EPB-software Vlaanderen

# Introductievoorbeeld Handleiding bij versie 1.8.0

VEA en Decysis, januari 2014

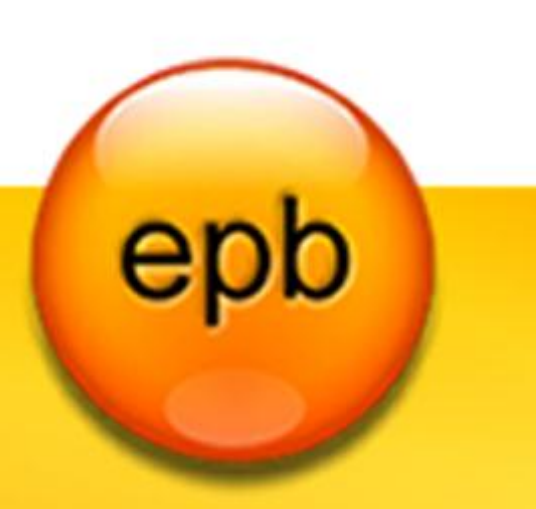

## **Inhoudsopgave**

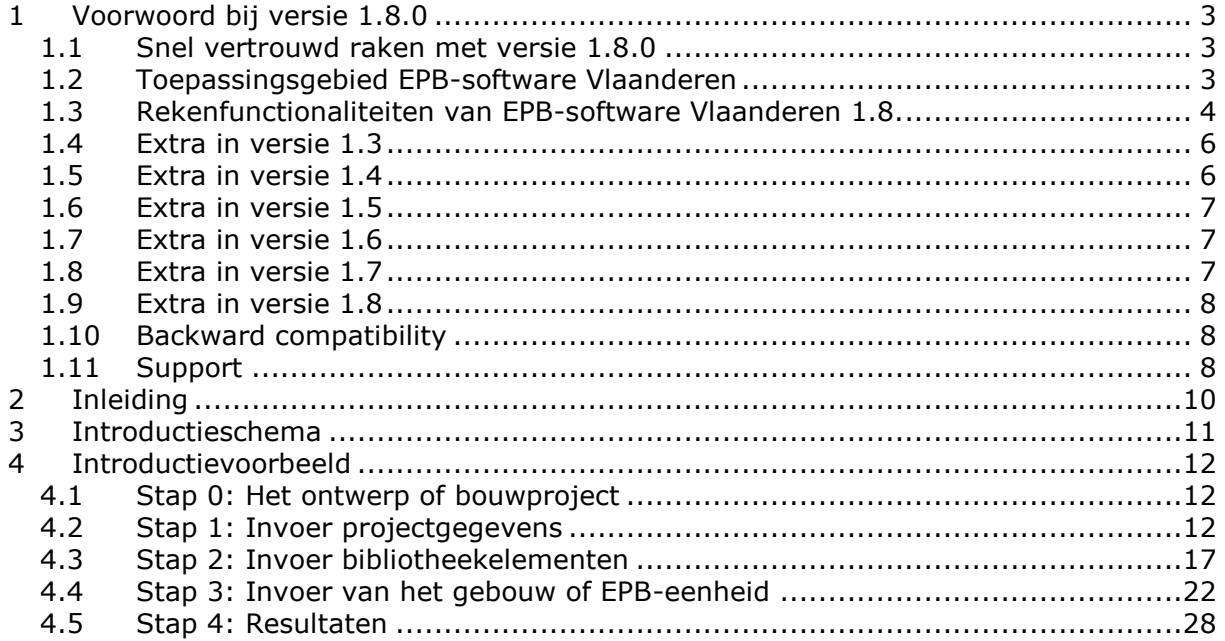

## <span id="page-2-0"></span>**1 Voorwoord bij versie 1.8.0**

## <span id="page-2-1"></span>**1.1 Snel vertrouwd raken met versie 1.8.0**

Indien u snel vertrouwd wenst te raken met versie 1.8.0 van de EPB-software Vlaanderen raden we u aan de volgende stappen in volgorde te doorlopen.

- 1. Doornemen van de handleiding Introductievoorbeeld (Introductievoorbeeld.pdf).
- 2. Doornemen van de handleiding Werking EPB-software (Werking EPB-software.pdf).

Deze documenten zijn opgesteld als introductie voor nieuwe gebruikers. In deze stappen wordt enkel gefocust op de werking van de software. Het doorlopen van deze stappen zal enerzijds de verdere inwerking in de EPB-software versnellen. Anderzijds zult u merken dat de schijnbare complexiteit omtrent de werking van de EPB-software snel verdwijnt, na het vertrouwd geraken met de basisprincipes en de navigatie. De handleidingen zijn terug te vinden in het programma-menu.

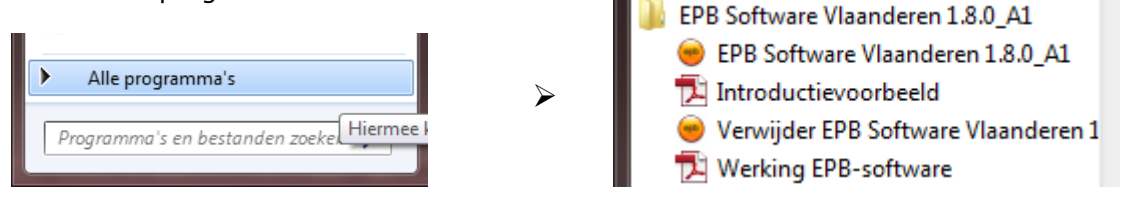

Bij een Mac staan deze documenten in de map 'EPB' onder 'Programma's'.

Indien u tijdens het gebruik van de software bijkomende informatie wenst over de inhoud van een bepaald scherm dan kan u helpfunctie oproepen door op de F1-toets te drukken. Een pop-up met verduidelijking zal zich openen.

Op PC zal de software opgestart worden door te klikken op 'EPB-software Vlaanderen 1.8.0' (zie bovenstaande figuur). Bij een Mac start u door te klikken op de 'commandfile' in de EPBmap. Opgelet! De 'java-terminal' die getoond wordt mag u nooit wegklikken want dan sluit de software af.

## <span id="page-2-2"></span>**1.2 Toepassingsgebied EPB-software Vlaanderen**

Deze publieke versie van de EPB-software Vlaanderen (versie 1.8.0) is een verdere uitwerking van versie 1.7.2.

De EPB-software Vlaanderen:

- stelt de gebruiker in staat om na te gaan of het bouwproject as-built voldoet aan de EPBeisen, beperkt tot de projecten met componenten en installaties die door de software geëvalueerd kunnen worden (zie rekenfunctionaliteiten).
- stelt de gebruiker in staat om een EPB-aangifte aan te maken van gebouwen of delen van gebouwen die aan de energieprestatieregelgeving onderworpen zijn.
- stelt de gebruiker in staat om (via de energieprestatiedatabank) een energieprestatiecertificaat te bekomen van de gebouwen of delen van gebouwen waaraan een E-peileis is opgelegd.
- stelt de gebruiker in staat om een startverklaring met voorafberekening aan te maken van gebouwen of delen van gebouwen die aan de energieprestatieregelgeving onderworpen zijn.

EPB-software Vlaanderen mag niet voor andere toepassingen gebruikt worden.

## <span id="page-3-0"></span>**1.3 Rekenfunctionaliteiten van EPB-software Vlaanderen 1.8.**

#### EPB-software Vlaanderen omvat alle hoofdaspecten van

- het Energiedecreet van 8 mei 2009,
- het Energiebesluit van 19 november 2010,
- het transmissie referentiedocument als bijlage bij het Ministerieel Besluit van 2 april 2007,
- aanscherping van de EPB-eisen vanaf 1 januari 2010,
- aanscherping van de EPB-eisen vanaf 1 januari 2012,
- het verplichte aandeel hernieuwbare energie voor scholen en kantoren van publieke organisaties.

#### Volgende aspecten van de Energieprestatieregelgeving waren opgenomen in versie 1.0

#### *Transmissie*

- U-waarde berekening van opake (niet-transparante) en transparante scheidingsconstructies (muren, vloeren, daken en plafonds, panelen, deuren en poorten en vensters)
- Glasbouwsteenwanden en gordijngevels
- K-peil berekening
- Controle op de U-max eisen
- Detailberekening aangrenzende onverwarmde ruimten

#### *E-peil woningbouw*

- Netto energiebehoefte voor verwarming, koeling en warm tapwater
- Bruto energiebehoefte voor verwarming, koeling en warm tapwater
- Eindenergieverbruik voor verwarming, koeling, warm tapwater en hulpenergie
- Risico op oververhitting
- Warmtepompen
- Warmteterugwinning bij ventilatie
- Vermenigvuldigingsfactor m voor ventilatie (via directe invoer)
- Hulpenergieverbruik van elektrische componenten, waakvlammen en ventilatoren
- Thermische zonne-energie
- Fotovoltaïsche zonne-energie
- Primair energieverbruik
- Berekening van de karakteristieke jaarlijkse energiekosten en de CO<sub>2</sub>-emissies

#### *E-peil utiliteitsbouw*

- Netto energiebehoefte voor verwarming, koeling en bevochtiging
- Bruto energiebehoefte voor verwarming, koeling en bevochtiging
- Eindenergieverbruik voor verwarming, koeling en hulpenergie
- Warmtepompen
- Warmteterugwinning bij ventilatie
- Hulpenergieverbruik van ventilatoren, pompen en waakvlammen
- Energieverbruik voor verlichting
- Thermische zonne-energie
- Fotovoltaïsche zonne-energie
- Primair energieverbruik
- Berekening van de karakteristieke jaarlijkse energiekosten en de CO<sub>2</sub>-emissies

#### *Hygiënische ventilatie*

- Niet-residentiële ventilatie
- Residentiële ventilatie
- Controle op ventilatie-eisen

#### Volgende aspecten m.b.t. gebruiksvriendelijkheid werden toegevoegd of aangepast in versie 1.0:

- Ontbrekende invoer: Op elke resultatenscherm wordt getoond welke invoergegevens er nog ontbreken om de betreffende berekening te kunnen uitvoeren.
- Kopieerfunctie: Subdossiers (EPB-eenheden) en bibliotheekelementen kunnen gekopieerd worden.
- Enkel voor subdossiers (EPB-eenheden) met een E-peil eis is het mogelijk om een overzicht van de resultaten als pdf op te slaan (=resultatenformulier).

#### Volgende aspecten werden toegevoegd of aangepast in versie 1.1

- Gemeenschappelijke verwarming
- Gemeenschappelijke circulatieleidingen
- Externe warmtelevering
- Genereren van de basis EPB-aangifte
- De gegevens nodig voor het energieprestatiecertificaat
- Detailgegevens over bestemming, gebouwtype en bouwvorm
- Unieke codes voor ruimten
- Umax-evaluatie van deuren
- Aanpassingen van de administratieve gegevens
- Aanpassing van de invoer van de oriëntatie
- Uitbreiding kopieerfunctie: Ook ruimten kunnen gekopieerd worden (hygiënische ventilatie en verlichting).
- Bijkomende Mac-ondersteuning: Integratie in Mac-specifieke menustructuur.

#### Volgende aspecten zijn extra toegevoegd of aangepast in versie 1.2:

- Mogelijkheid tot het onderscheiden van bestaande en nieuwe scheidingsconstructies.
- Vermijden van de invoer van oppervlaktes van scheidingsconstructies van vak 2 en 3 van Bijlage III of bij U en UV-volumes indien voldaan is aan de U-max – Rmin-eis.
- Minder invoergegevens nodig wanneer er geen ventilatiesysteem aanwezig is of een deel van het systeem ontbreekt.
- Uitbreiding van de lijst van brandstof voor centrale opwekkers met 'hout'.
- Weergave van het primair energieverbruik voor bevochtiging bij EPU.
- Mogelijkheid tot de invoer van de dikte van luchtlagen.
- De oppervlakte gewogen gemiddelde U-waarde van alle vensters en de bijhorende maximale gemiddelde U-waarde van alle vensters wordt getoond.
- Het aandeel van elke verbruikspost t.o.v. het totaal primaire energieverbruik wordt weergegeven.
- Aanpassen van de CO2-factor voor elektriciteit.
- Het energieverbruik voor warm tapwater wordt per tappunt weergegeven.
- Mogelijkheid tot het invoeren van schaalfactoren indien een goedkeuring voor gelijkwaardigheid werd bekomen.

#### Exclusief de aspecten

- Warmtekrachtkoppeling
- Preferente/niet preferente warmteopwekking
- Invoer van sterk geventileerde luchtlagen (transmissie bibliotheken)
- Detailberekening afgifterendement en verdeelverliezen

#### Aanpassingen in verband met gebruiksvriendelijkheid in versie 1.2:

- Automatische koppeling van de gemeentenaam met de NIS-code voor het invoeren van het energieprestatiedossiernummer.
- Een invoerscherm 'instellingen' voor projectoverschrijdende vaste gegevens.
- Een template om projectgebonden administratieve gegevens eenvoudig in te voeren voor meerdere subdossiers (EPB-eenheden) of deelprojecten (gebouwen).
- Verminderde invoer voor de administratieve gegevens van de verslaggever.
- Uitschakelknop voor het invoeren van gegevens van de tweede aangifteplichtige.
- Validatiesysteem voor het ontbreken van data vooraleer een aangifte te genereren.
- Beperken van de invoer van foutieve data i.v.m. de datum van de start der werken en in de datum van ingebruikname.
- Resultatenformulier: Het is mogelijk voor alle subdossiers (EPB-eenheden) om een overzicht van de resultaten als pdf op te slaan.

## <span id="page-5-0"></span>**1.4 Extra in versie 1.3**

Hieronder is een zeer summiere en niet-exhaustieve opsomming opgenomen. Een uitgebreide beschrijving van de nieuwe functionaliteiten en belangrijkste aanpassingen vindt u terug in de diverse hoofdstukken in dit document.

Volgende aspecten zijn extra toegevoegd of aangepast in versie 1.3:

- Minder restrictieve invoer voor de flux code van armaturen.
- Minder restrictieve invoer voor de L0 van regelbare toevoeropeningen met variabele lengte
- Feedback i.v.m. het lekdebiet van een EP-volume.
- Berekening van het gecombineerd debiet van de afvoeropening en het afvoerkanaal bij de invoer van regelbare afvoeropeningen voor hygiënische ventilatie.
- Mogelijkheid tot invoer van een van binnenuit bediend buitenluik met detailberekening van de reductiefactor Fc.
- Uitbreiding van de aangifte voor administratieve doeleinden.
- Aanscherping van de EPB-eisen, vanaf 1 januari 2010.

#### Aanpassingen in verband met gebruiksvriendelijkheid in versie 1.3:

- Compatibiliteit met Java 6.
- Ondersteuning voor Windows Vista.
- Controle op correct gebruik van bestandsnamen bij de generatie van EPB aangiftes.
- De centrale bibliotheek: de gebruiker beschikt over de mogelijkheid om bibliotheekelementen in een projectonafhankelijke bibliotheek in te voeren. Het is niet langer noodzakelijk om voor elk nieuw project opnieuw bibliotheekelementen in te voeren; de gebruiker kan de bibliotheekelementen uit de projectonafhankelijke bibliotheek hergebruiken in verschillende projecten.
- Uitbreiding van de EPB-aangifte.
- De Flux-code wordt niet langer beperkt tot 1.
- Tonen van lekdebiet en verliesoppervlakte.
- Tonen van gecombineerd debiet van een RAO en het kanaal.
- <span id="page-5-1"></span>Mogelijkheid tot invoeren van rolluiken met detailberekening voor de FC-factor.

## **1.5 Extra in versie 1.4**

Volgende aspecten zijn extra toegevoegd of aangepast in versie 1.4:

 Aanpassingen voor EPW-volumes in het kader van de federale fiscale wetgeving voor lage energiewoning, passief- en nulenergiewoning.

#### Aanpassingen in verband met gebruiksvriendelijkheid in versie 1.4:

- Selectielijst met deelprojecten (gebouwen) voor validatie van ontbrekende invoer en genereren van epba-file.
- Selectielijst met subdossiers (EPB-eenheden) voor validatie van ontbrekende invoer en genereren van epba-file.
- Maximumwaarde op de invoer van de COP van warmtepompen en opwekkingsrendementen van warmteopwekkers.
- Invoermogelijkheid voor meer dan 2 aangifteplichtigen.

 Bijkomende invoervelden zoals geboortedatum en –plaats, geslacht voor persoonsgegevens en KBO-nummer voor bedrijven.

## <span id="page-6-0"></span>**1.6 Extra in versie 1.5**

Volgende aspecten zijn extra toegevoegd of aangepast in versie 1.5:

- Doorrekenen van de invloed van bouwknopen in K-peilvolumes waarvoor EPB-eisen voor nieuwbouw van toepassing zijn.
- Enkele validatieregels om foute invoer te vermijden.
- <span id="page-6-1"></span>Aanpassing om de datum van een melding in te kunnen voeren.

## **1.7 Extra in versie 1.6**

Volgende aspecten zijn extra toegevoegd of aangepast in versie 1.6 :

- Aanscherping van de EPB-eisen vanaf 01/01/2012.
- Aanpassing luchttoevoereisen voor vensters bij verbouwing met aanvraagdatum/ meldingsdatum vanaf 08/09/2011.
- Toevoegen nieuwe categorieën voor ruimtes in niet-residentiële gebouwen met aanvraagdatum/meldingsdatum vanaf 08/09/2011.
- Mogelijkheid om de reductiefactor voor ventilatie in te voeren.
- Mogelijkheid om de reductiefactor voor het effect van een douchewarmteterugwinapparaat in te voeren.
- Aanpassing reductiefactor voor fotovoltaïsche zonnepanelen voor projecten met aanvraagdatum/meldingsdatum vanaf 01/01/2012.
- Weergave van de maximumboete per project.
- Mogelijkheid om een startverklaring met voorafberekening te genereren in de software.
- Wijziging van de lambda-waarden van de isolatiematerialen in de projectbibliotheek en de centrale bibliotheek volgens het transmissiereferentiedocument.
- Bijkomende invoervelden bij de administratieve gegevens van de aangifteplichtigen.
- Bijkomende invoervelden voor de gegevens van de eigenaar.
- Wijziging van de lambda-waarden van in situ gespoten PUR volgens het transmissiereferentiedocument;
- De beperking van de lengte van enkele invoervelden;
- De invoer van stavingstukken voor de ontwerpretourtemperatuur, de ontwerpvertrektemperatuur en meetwaarden van debieten.

Aanpassingen in verband met gebruiksvriendelijkheid in versie 1.6 :

- Compatibiliteit met Java 7.
- <span id="page-6-2"></span>Automatische conversie van EPB-bestanden vanaf versie 1.5.0;

## **1.8 Extra in versie 1.7**

Volgende aspecten zijn extra toegevoegd of aangepast in versie 1.7 :

- De verplichte hoeveelheid hernieuwbare energie voor scholen en kantoren van publieke organisaties, met aanvraagdatum/meldingsdatum vanaf 01/01/2013;
- Aanpassing van de reductiefactor voor fotovoltaïsche zonnepanelen voor alle projecten;
- De mogelijkheid om aangepaste rendementen te gebruiken voor collectieve opwekkingssystemen voor sanitair warm water;
- De mogelijkheid om voor regularisatie-aanvragen de startdatum van de werken, die bepalend is voor het eisenpakket, in te voeren.
- Uitbreiding van de mogelijkheid om de reductiefactor voor het effect van een douchewarmteterugwinapparaat in te voeren.

## <span id="page-7-0"></span>**1.9 Extra in versie 1.8**

Volgende aspecten zijn extra toegevoegd of aangepast in versie 1.8 :

- De invoer van perceelsgebonden PV-panelen voor vergunningsaanvragen en meldingen vanaf 1/11/2013;
- De aanpassing van de begrippen 'subdossier' en 'deelproject' naar, respectievelijk, 'EPBeenheid' en 'gebouw';
- De mogelijkheid om 'geen verwarmingssysteem' te selecteren bij EPW- en EPU-volumes;
- De wijziging van de formule voor de berekening van de interne warmtewinsten;
- <span id="page-7-1"></span>De wijziging van de formule voor de referentiewaarde van het E-peil.

## **1.10 Backward compatibility**

Backward compatibility zorgt ervoor dat bestanden uit een vorige versie kunnen ingeladen worden in een nieuwe versie van de EPB-software. Concreet betreft het volgende compatibiliteit:

- Enkel bestanden aangemaakt met EPB-software 1.1 kunnen ingeladen worden in EPBsoftware 1.2.
- Enkel bestanden aangemaakt met of geconverteerd naar EPB-software 1.2 kunnen ingeladen worden in EPB-software 1.3.
- Enkel bestanden aangemaakt met of geconverteerd naar EPB-software 1.3 kunnen ingeladen worden in EPB-software 1.4.
- Enkel bestanden aangemaakt met of geconverteerd naar EPB-software 1.4 kunnen ingeladen worden in EPB-software 1.5.0.
- Enkel bestanden aangemaakt met of geconverteerd naar EPB-software 1.5.0 kunnen ingeladen worden in EPB-software 1.5.1.
- Enkel bestanden aangemaakt met of geconverteerd naar EPB-software 1.5.1 kunnen ingeladen worden in EPB-software 1.5.2.
- Enkel bestanden aangemaakt met of geconverteerd naar EPB-software 1.5.2 kunnen ingeladen worden in EPB-software 1.6.0.
- Enkel bestanden aangemaakt met of geconverteerd naar EPB-software 1.5.0 t.e.m. 1.6.0 kunnen ingeladen worden in EPB-software 1.6.1.
- Enkel bestanden aangemaakt met of geconverteerd naar EPB-software 1.5.0 t.e.m. 1.6.1 kunnen ingeladen worden in EPB-software 1.6.2.
- Enkel bestanden aangemaakt met of geconverteerd naar EPB-software 1.5.0 t.e.m. 1.6.2 kunnen ingeladen worden in EPB-software 1.6.3.
- Enkel bestanden aangemaakt met of geconverteerd naar EPB-software 1.5.0 t.e.m. 1.6.3 kunnen ingeladen worden in EPB-software 1.7.0.
- Enkel bestanden aangemaakt met of geconverteerd naar EPB-software 1.5.0 t.e.m. 1.7.0 kunnen ingeladen worden in EPB-software 1.7.1.
- Enkel bestanden aangemaakt met of geconverteerd naar EPB-software 1.5.0 t.e.m. 1.7.1 kunnen ingeladen worden in EPB-software 1.7.2.
- Enkel bestanden aangemaakt met of geconverteerd naar EPB-software 1.5.0 t.e.m. 1.7.2 kunnen ingeladen worden in EPB-software 1.8.0.

Wanneer in versie 1.8.0 een projectbestand van de 1.5.0/1.5.1/1.5.2/1.6.0/1.6.1/1.6.2/1.6.3 /1.7.0/1.7.1 of 1.7.2-versie wordt ingeladen zal de software op dit bestand een aantal conversies uitvoeren, t.g.v. aangepaste functionaliteiten en verbeteringen. Aan de hand van een wizard wordt u als gebruiker doorheen de conversie geleid. Er wordt o.a. een overzicht getoond van alle conversies en optioneel kunt u een back-up laten maken van uw oorspronkelijk EPB-bestand. (Dit is aan te raden gedurende het eerste gebruik van de software.)

## <span id="page-7-2"></span>**1.11 Support**

Vragen over de EPB-software en de energieprestatieregelgeving kunt u richten aan het infopunt via het vragenformulier op de website: [http://www.energiesparen.be/info.](http://www.energiesparen.be/info)

Gelieve voor het contacteren van het infopunt de helpdocumenten door te nemen en de informatie te raadplegen die u vindt op de [website.](http://www.energiesparen.be/epb/energieprestatieregelgeving)

## <span id="page-9-0"></span>**2 Inleiding**

Deze handleiding geeft u, als nieuwe gebruiker, een snelle introductie tot de EPB-software.

Ze begeleidt u bij de eerste confrontatie met de EPB-software. Aan de hand van een zeer abstract en rudimentair voorbeeld worden de algemene filosofie en de werking van de EPBsoftware u bijgebracht. **Het doel van deze handleiding is u vertrouwd te maken met een aantal schermen en met de navigatie doorheen de software.**

Deze handleiding gaat niet in op de achterliggende berekeningen en specifieke technische terminologie. Soms worden dergelijke termen wel gebruikt. Indien de term u onbekend is, kan u deze steeds opzoeken in de meer technische helpfunctie. Deze is te raadplegen door op F1 te drukken in EPB Software (Soms kan F1 door het systeem echter gereserveerd zijn voor een andere snelkoppeling).

Om te starten, worden in het introductieschema (Hoofdstuk 3) de stappen voorgesteld die doorlopen dienen te worden bij het gebruik van de EPB-software. In het daaropvolgende voorbeeld (Hoofdstuk 4) worden deze stappen verduidelijkt met tekst en screenshots. Ook de overgangen tussen de verschillende stappen worden belicht.

We raden u aan dit introductievoorbeeld simultaan in te geven in de EPB-software tijdens het doorlopen van deze handleiding. Speciaal hiervoor zijn de acties die u dient te ondernemen *cursief* weergegeven.

Voor een uitgebreider voorbeeld, dat een ruimer aantal functionaliteiten belicht en de link legt met de werkelijkheid aan de hand van een realistisch voorbeeld, verwijzen we graag naar de introductiefilmpjes.

Verder moet worden opgemerkt dat dit voorbeeld niet representatief is voor een goede doorvoering van de EPB-eisen.

Deze handleiding wordt het best gelezen vóór het doornemen van de handleiding 'Werking EPB- software'.

## <span id="page-10-0"></span>**3 Introductieschema**

Onderstaand schema zal u duidelijk maken wat de grote stappen zijn die bij het gebruik van de EPB-software doorlopen dienen te worden. Deze stappen worden in dit introductievoorbeeld kort toegelicht.

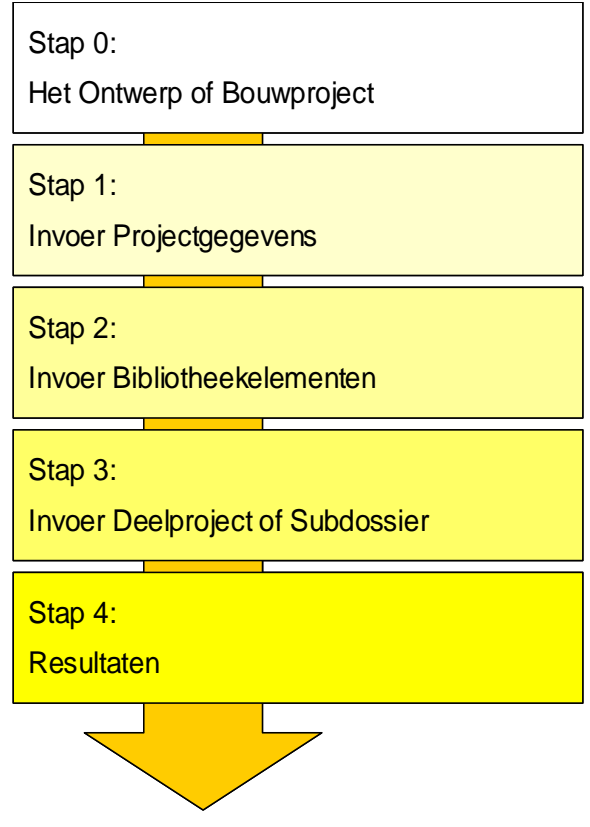

#### *Stap 0: Ontwerp of bouwproject*

De plannen, technische fiches, … van het te evalueren ontwerp of het te evalueren afgewerkte bouwproject.

#### *Stap 1: Invoer projectgegevens*

U deelt het bouwproject op in gebouwen en EPB-eenheden. U geeft de administratieve gegevens in van elk gebouw en EPB-eenheid.

#### *Stap 2: Invoer bibliotheekelementen*

U geeft de gebouwcomponenten in de overeenstemmende bibliotheken in (muren, vensters, warmteopwekkingstoestellen, armaturen, ventilatieopeningen, …).

#### *Stap 3: Invoer van het gebouw of EPB-eenheid*

U geeft de gebouwparameters in van elk gebouw of EPB-eenheid. Deze paramaters omvatten de **bouwkundige gegevens**, de **installaties** en het systeem voor **hygiënische ventilatie**.

#### *Stap 4: Resultaten*

U beoordeelt het ontwerp of bouwproject aan de hand van de resultaten.

#### *Stap 5: genereren van een startverklaring of een aangifte*

U maakt een epbs- of epba-bestand op om door te zenden naar de energieprestatiedatabank. Dit vindt u uitvoerig beschreven in de handleiding 'Werking EPB-software'.

## <span id="page-11-0"></span>**4 Introductievoorbeeld**

## <span id="page-11-1"></span>**4.1 Stap 0: Het ontwerp of bouwproject**

Het introductievoorbeeld focust zich omwille van de eenvoud niet op een volledig ontwerp, maar slechts op de invoer van een deelaspect. Het voorbeeld beschrijft de invoer van een zwevende betonnen vloer in een verbouwing.

## <span id="page-11-2"></span>**4.2 Stap 1: Invoer projectgegevens**

Na het openen van de EPB-software krijgt u het startscherm te zien. In de toolbar is de knop 'Projectgegevens' ingedrukt. U ziet het projectgegevensvenster. In de navigatieboom is de knoop 'Nieuw project' geselecteerd. Hierdoor wordt in het detailvenster het scherm getoond dat met deze knoop overeenstemt. Dit detailscherm bevat twee tabbladen.

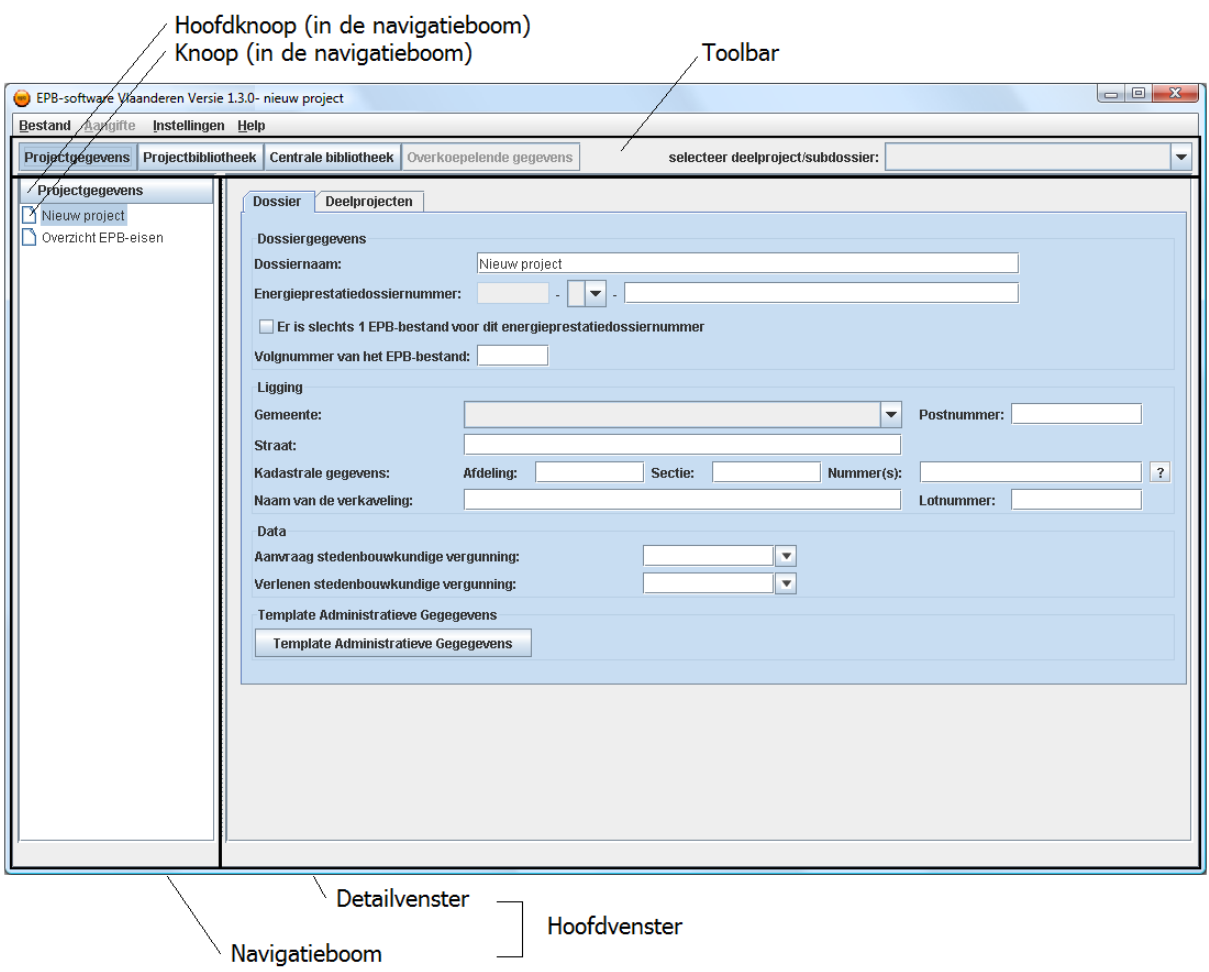

*Selecteer het tweede tabblad 'Gebouwen'.* 

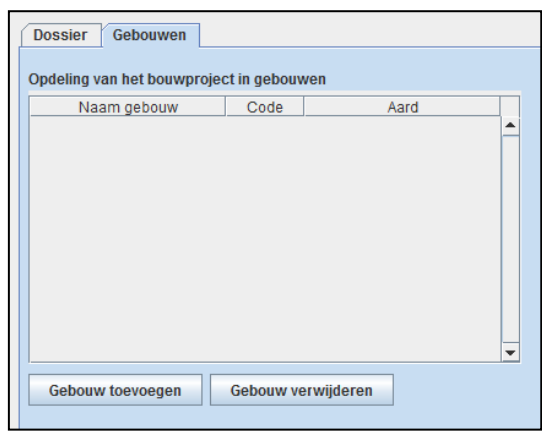

In het tabblad 'Gebouwen' kan u het project opdelen in gebouwen.

*Klik op 'Gebouw toevoegen'* 

#### 4.2.1 Invoer van een gebouw zonder EPB-eenheden

Er verschijnt een nieuwe regel in de tabel.

*Dubbelklik in de cel in de kolom 'Naam Gebouw' en geef het gebouw de nieuwe naam 'Verbouwing woning'. Druk op Enter.*

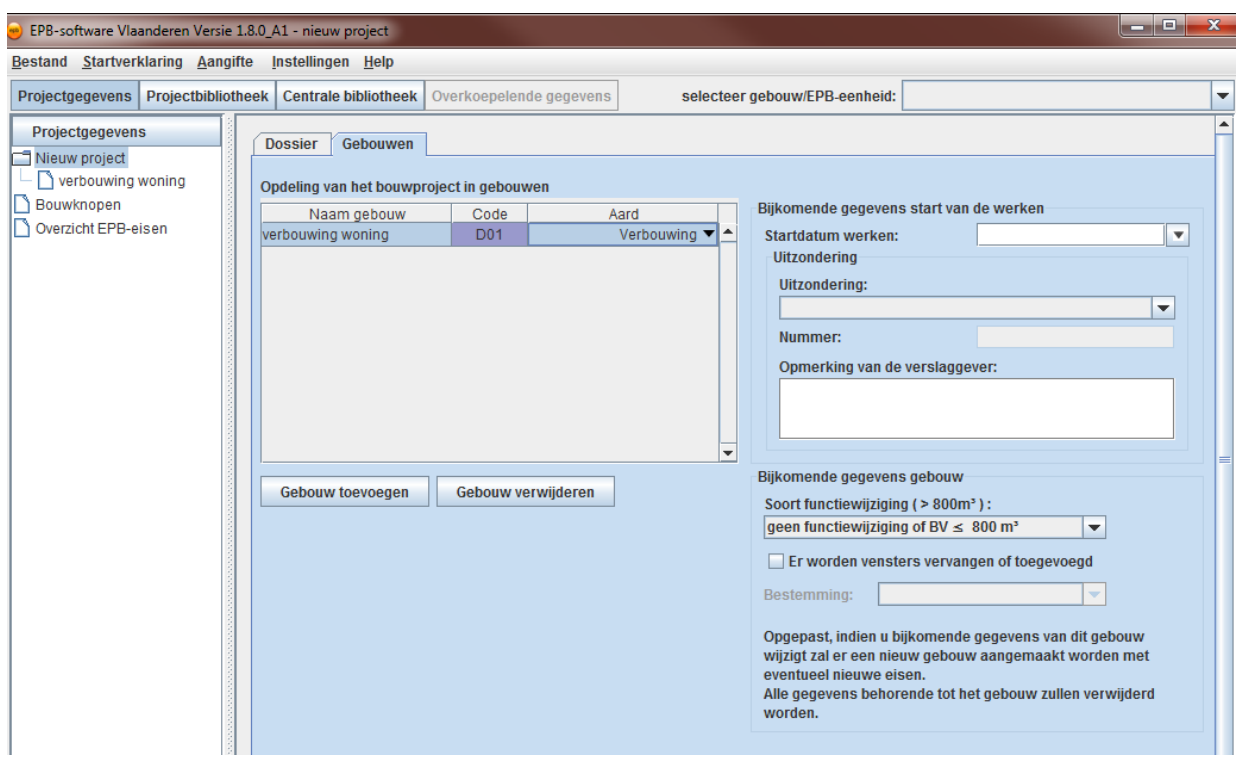

*Dubbelklik in het afrolmenu in de kolom 'Aard' en selecteer in het afrolmenu 'Verbouwing'.* 

Er verschijnt een detailvenster waarin de eigenschappen van de verbouwing gedefinieerd kunnen worden.

*Selecteer in het afrolmenu 'Soort functiewijziging', 'van geen energieverbruik voor personen naar wel energieverbruik voor personen en BV > 800m³'.* 

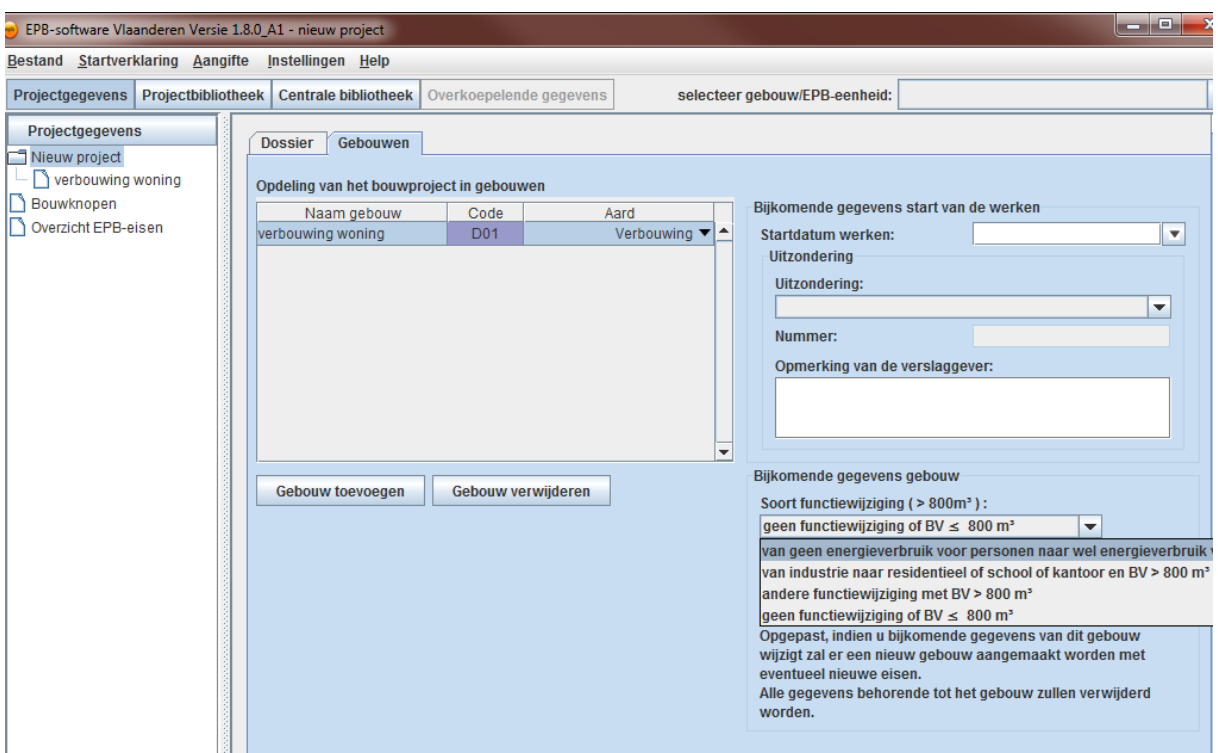

Nu zijn alle eigenschappen van het gebouw ingegeven.

Hiermee beschikt de software over voldoende gegevens om het eisenpakket van het gebouw vast te leggen (aan welke EPB-eisen het gebouw moet voldoen). Hierop volgend doet de software twee acties:

- a) Het gebouw wordt toegevoegd aan de tabel 'Overzicht EPB-eisen'. In deze tabel is het eisenpakket weergegeven.
- b) Het gebouw of EPB-eenheid wordt toegevoegd aan de lijst in het afrolmenu 'selecteer gebouw/ EPB-eenheid' (in de toolbar). Hiermee kunt u navigeren naar het gebouw/ EPB-eenheid-venster van het gebouw 'Verbouwing woning'. In dit gebouw/EPBeenheid-venster zal de verdere invoer van het gebouw gebeuren.

*Klik op de knoop 'Overzicht EPB-eisen' om het eisenpakket van de verbouwing te zien.*

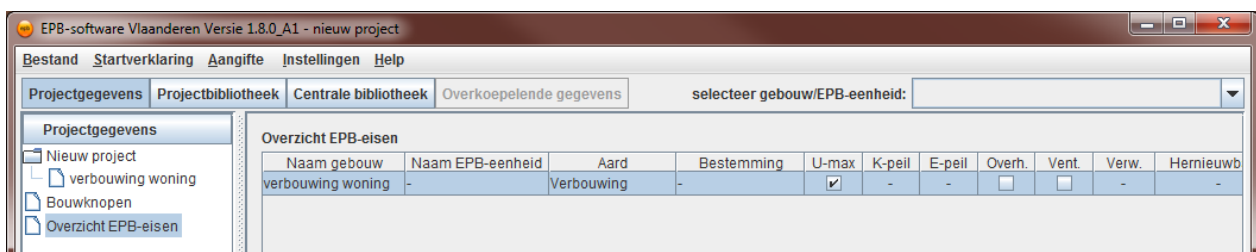

Op de verbouwing zijn 3 eisen van toepassing: de U-max eis, de K65 eis en de Ventilatie-eis.

## 4.2.2 Invoer van een gebouw met EPB-eenheden

Nadat 'gebouw invoegen' werd aangeklikt verschijnt een nieuwe regel in de tabel.

*Dubbelklik in de cel in de kolom 'Naam Gebouw' en geef het gebouw de nieuwe naam 'Nieuwbouw woning'. Druk op Enter.*

*Dubbelklik op het afrolmenu in de kolom 'Aard' en selecteer in het afrolmenu 'Nieuwbouw'.* 

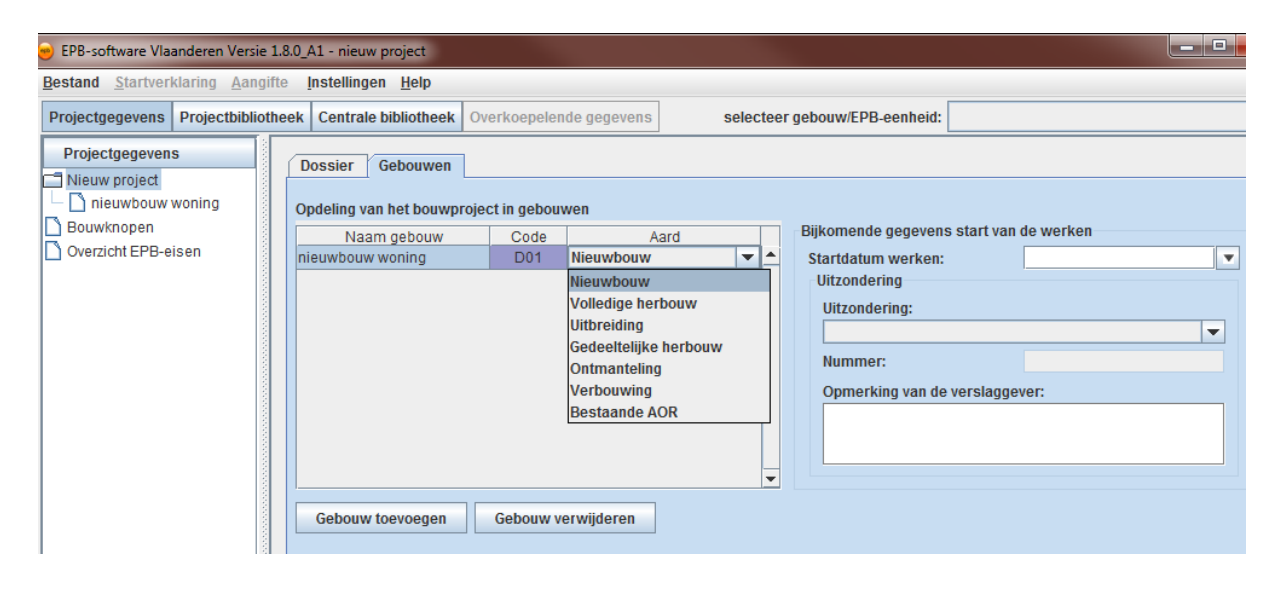

*Klik op de subknoop 'Nieuwbouw woning' en klik 'EPB-eenheid toevoegen'.*

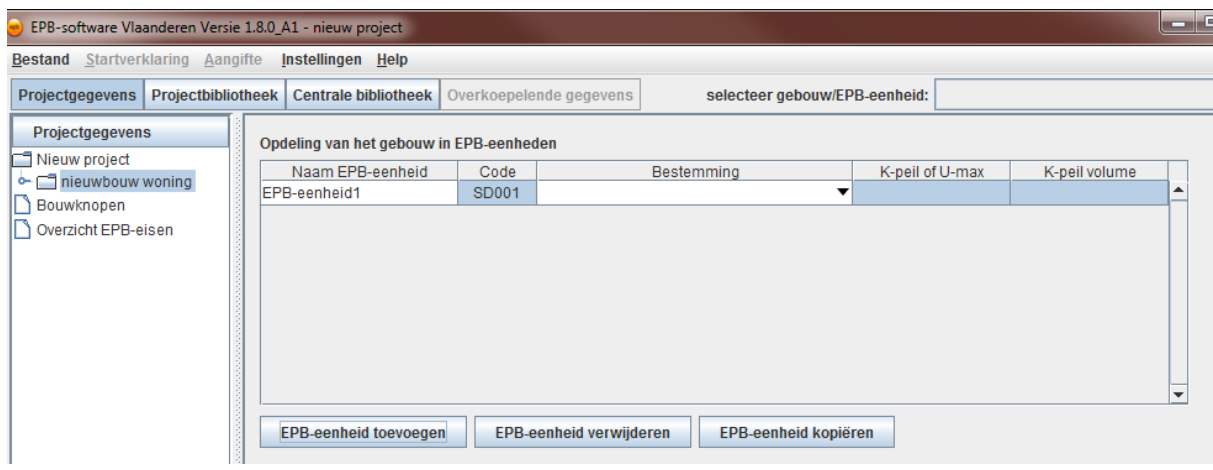

*Selecteer 'Wonen' in het afrolmenu 'Bestemming' en voeg onderaan een K-peilvolume toe door te klikken op 'K-peil volume toevoegen'.*

*Selecteer daarna in de uiterst rechtse kolom het K-peilvolume dat bij de EPB-eenheid hoort.*

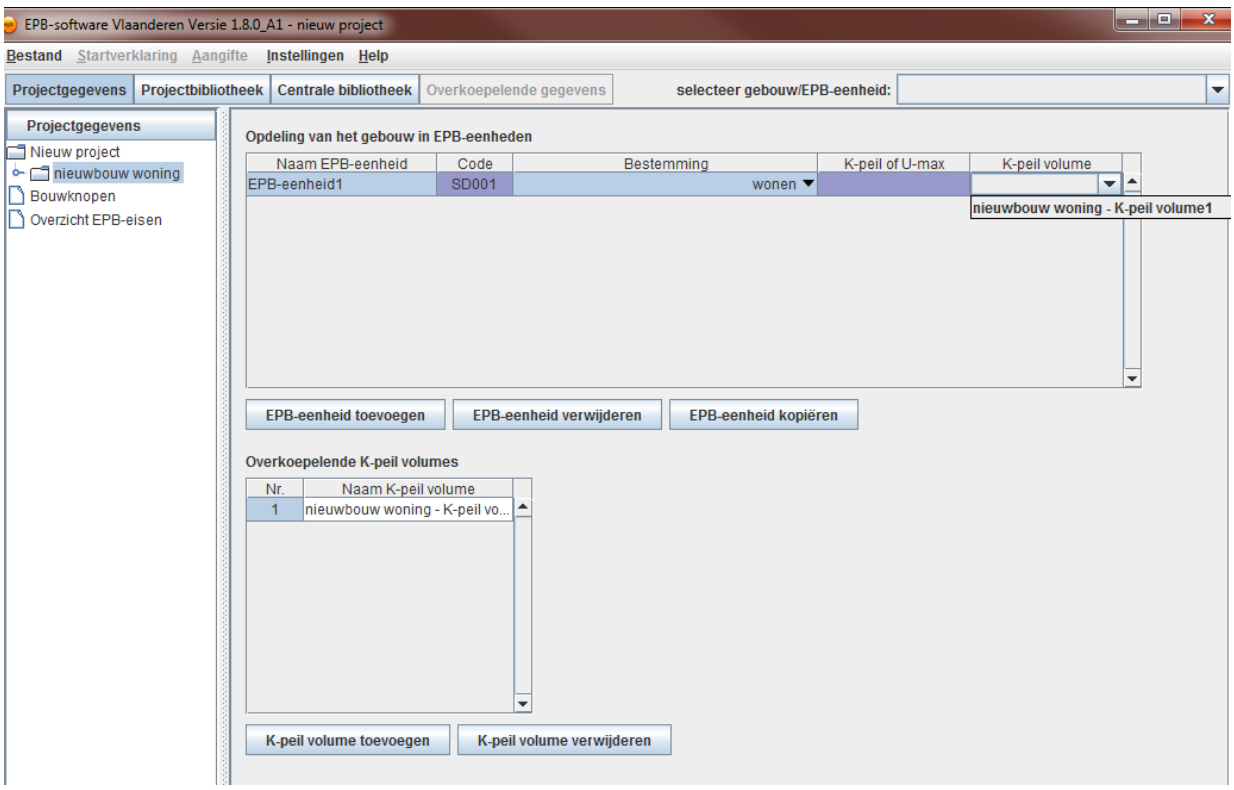

Nu zijn alle eigenschappen van de EPB-eenheid ingegeven.

Hiermee beschikt de software over voldoende gegevens om het eisenpakket van de EPBeenheid vast te leggen (aan welke EPB-eisen het gebouw moet voldoen). Hierop volgend doet de software twee acties:

- a) De EPB-eenheid wordt toegevoegd aan de tabel 'Overzicht EPB-eisen'. In deze tabel is het eisenpakket weergegeven.
- b) Het gebouw of EPB-eenheid wordt toegevoegd aan de lijst in het afrolmenu 'selecteer gebouw/ EPB-eenheid' (in de toolbar). Hiermee kunt u navigeren naar het gebouw/ EPB-eenheid-venster van de EPB-eenheid 'nieuwbouwwoning'. In dit gebouw / EPBeenheid-venster zal de verdere invoer van het gebouw gebeuren.

*Klik op de knoop 'Overzicht EPB-eisen' om het eisenpakket van de nieuwbouwwoning te zien.*

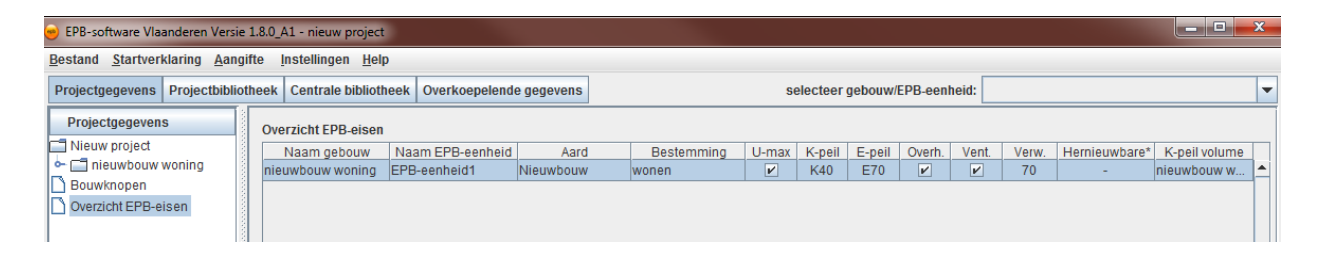

## <span id="page-16-0"></span>**Stap 2: Invoer bibliotheekelementen**

De EPB-software bevat twee bibliotheken: een projectbibliotheek en een centrale bibliotheek. De projectbibliotheek bevat alle elementen die eigen zijn aan het bouwproject zelf. De centrale bibliotheek biedt de mogelijkheid om elementen op te slaan voor gebruik in verschillende onafhankelijke bouwprojecten.

De werking van beide bibliotheken is dezelfde. Deze wordt hier uitgelegd aan de hand van de projectbibliotheek. Voor meer informatie over de centrale bibliotheek verwijzen we naar de handleiding 'Werking EPB-software'.

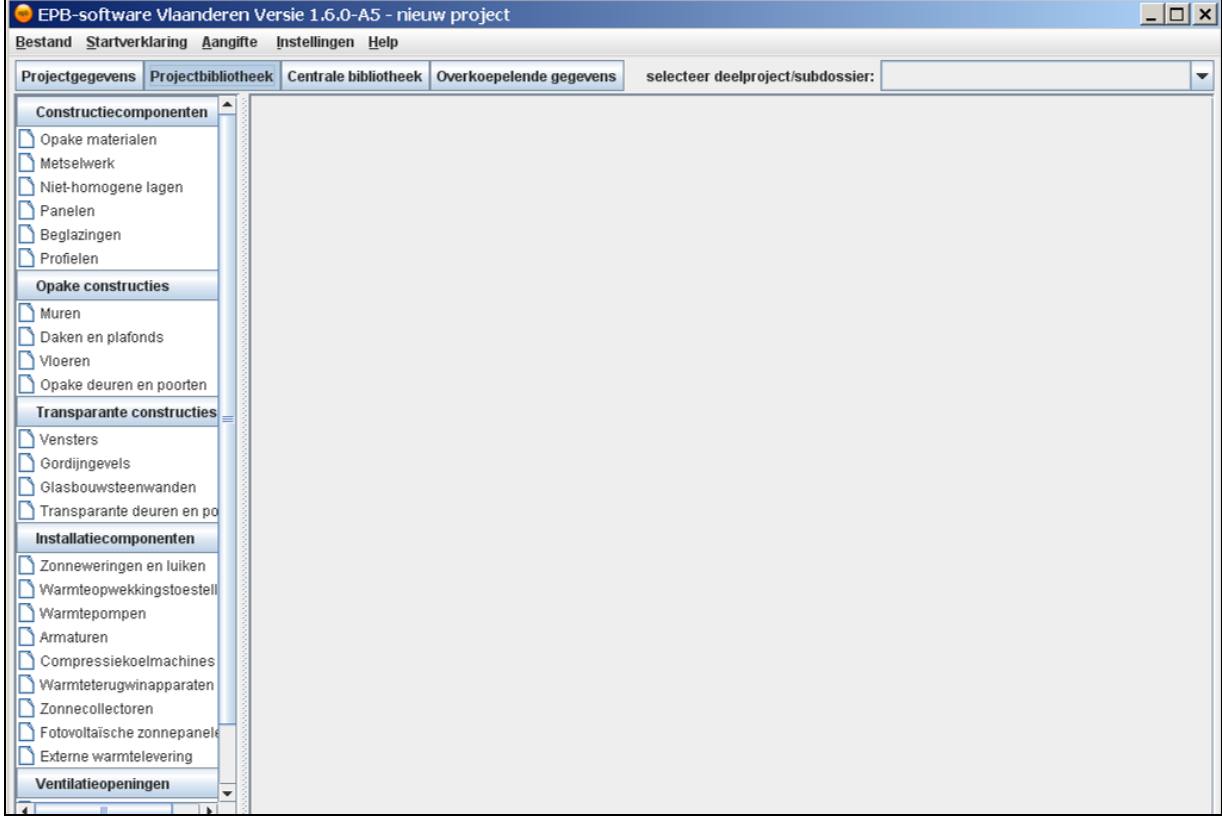

*Klik in de toolbar op 'Projectbibliotheek' om naar het projectbibliotheekvenster te gaan.*

U bevindt zich in het bibliotheekvenster. In de navigatieboom ziet u een opsomming van de verschillende gebouwcomponenten waarvoor een bibliotheek bestaat. We wensen een vloer toe te voegen. Dit is een opake (= niet-transparante) constructie.

*Klik op de knoop 'Vloeren' onder 'Opake constructies'.*

Er verschijnt een overzichtstabel van de vloeren die u al hebt ingegeven. Deze tabel is leeg.

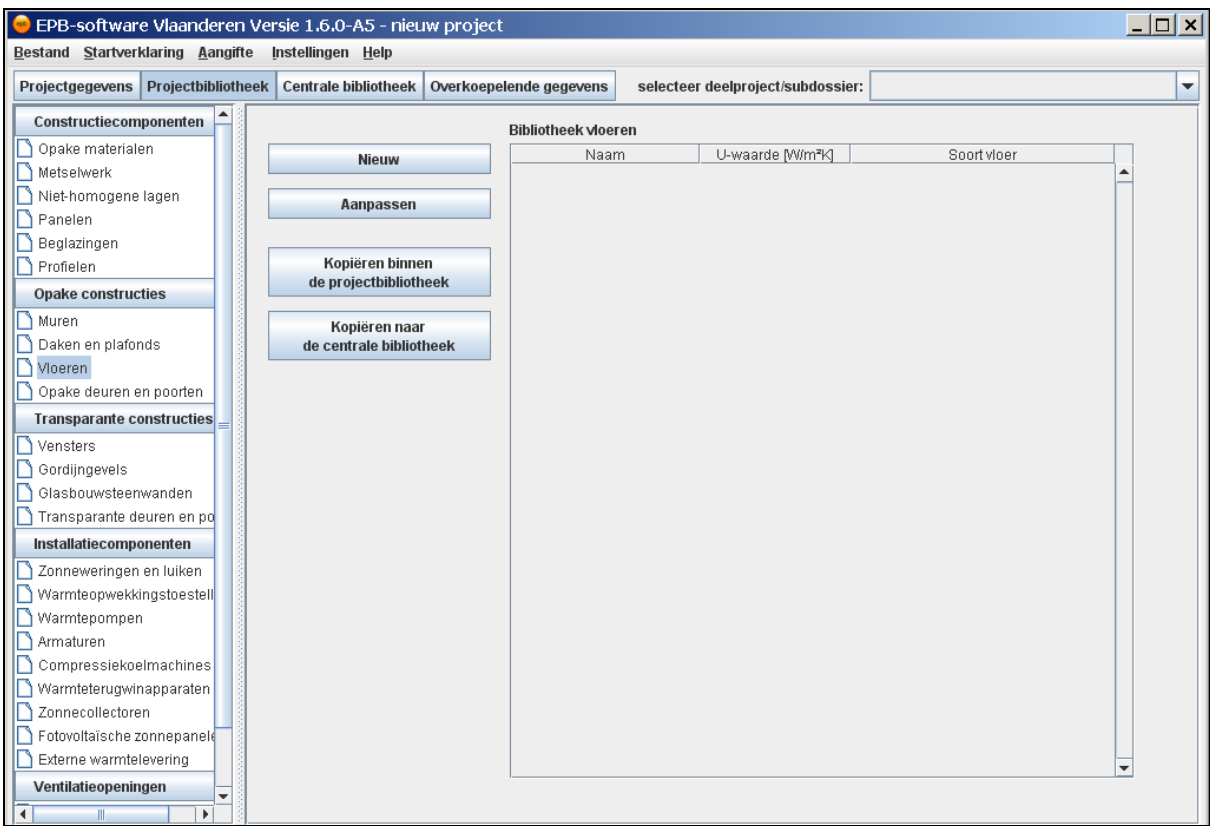

*Klik op 'Nieuw' om een nieuwe vloer toe te voegen.* 

Er verschijnt een pop-up waarin u kunt kiezen welk soort vloer u wenst in te geven.

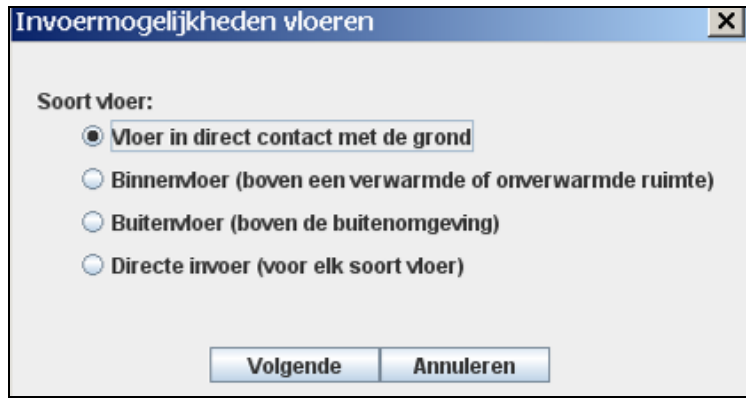

*Selecteer 'Buitenvloer (boven de buitenomgeving)' en klik op 'Volgende'.* 

Er verschijnt een pop-up waarin u de eigenschappen van de vloer kunt vastleggen.

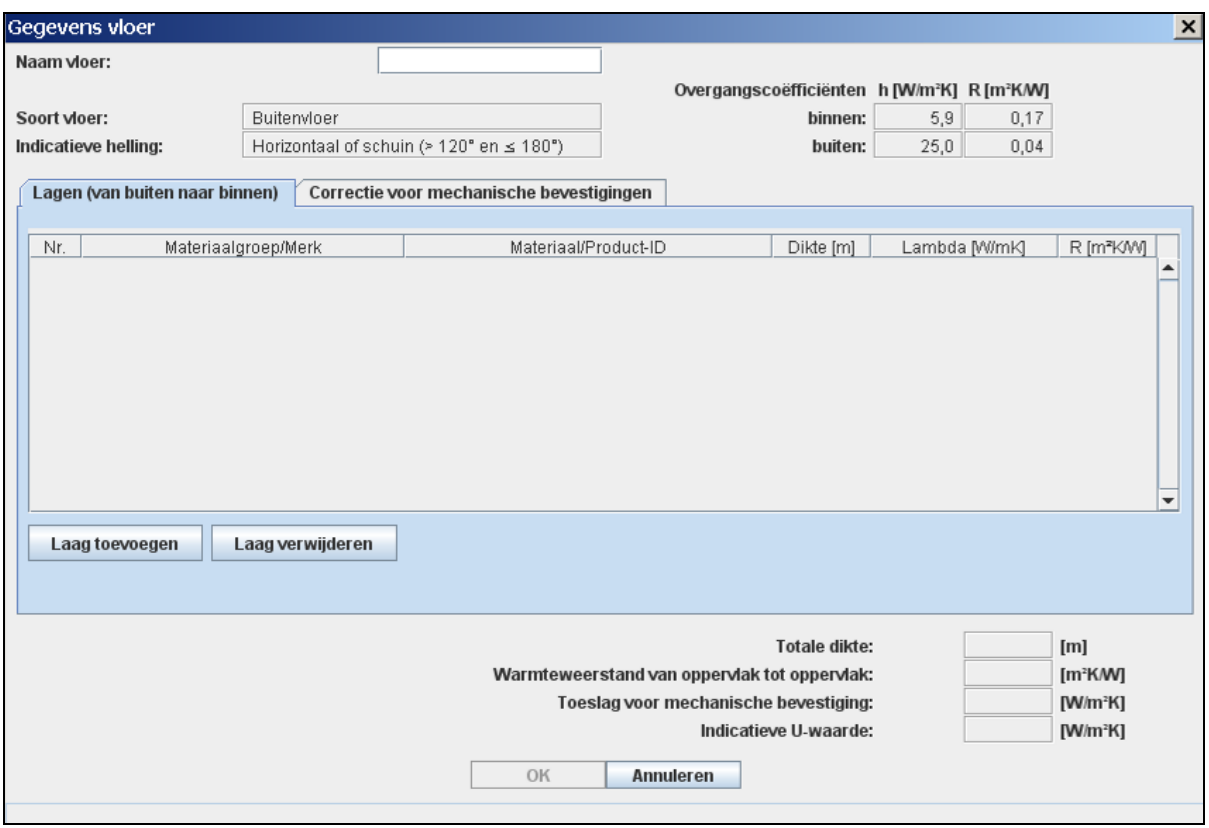

Merk op dat u niet op 'OK' kunt klikken. Dit is omdat er nog niet voldoende gegevens zijn ingegeven, om een geldig bibliotheekelement aan te maken.

Doe de onderstaande acties in onderstaande volgorde om de eigenschappen van de vloer te bepalen.

- *1. Vul de naam van de vloer in (Buitenvloer d22).*
- *2. Klik op 'Laag toevoegen' om een nieuwe laag in de tabel aan te maken.*
- *3. Dubbelklik op het afrolmenu in de kolom 'Materiaalgroep/Fabrikant' en selecteer in het afrolmenu 'Isolatiematerialen, binnen'.*
- *4. Dubbelklik op het afrolmenu in de kolom 'Materiaal/Product-ID' en selecteer in het afrolmenu 'Kurk (ICB), niet gecertificeerd'.*

De software toont de lambda-waarde [W/mK] van het materiaal.

*Dubbelklik in de cel in de kolom 'Dikte [m]' en vul een dikte in (0.07). Druk op Enter.*

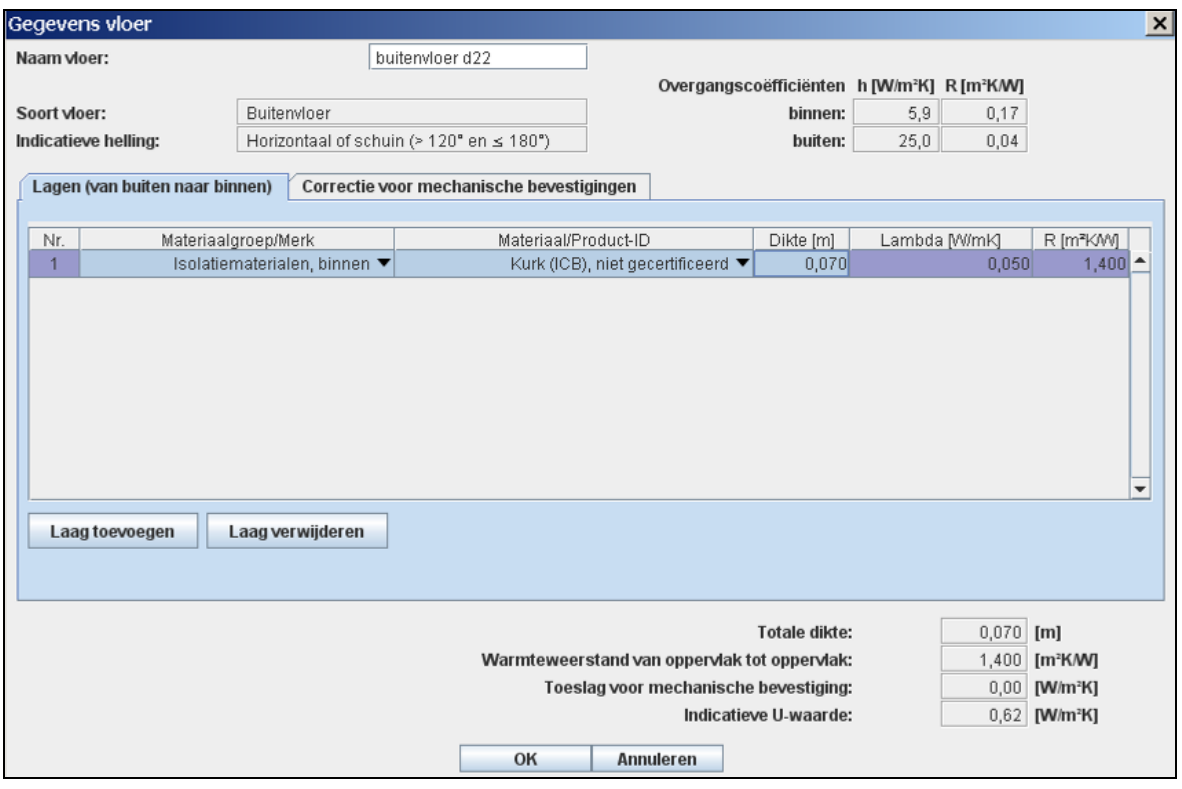

De software toont de R-waarde van de laag en berekent de indicatieve U-waarde van de totale vloer.

Er zijn nu voldoende gegevens aanwezig om een vloer aan te maken in de bibliotheek. Nu dit het geval is, wordt het mogelijk om op 'OK' te klikken. Maar, we voegen eerst nog een tweede laag toe.

- *1. Klik op 'Laag toevoegen'.*
- *2. Dubbelklik op het lege afrolmenu in de kolom 'Materiaalgroep/Fabrikant' en selecteer in het afrolmenu 'Zwaar normaal beton'.*
- *3. Dubbelklik op het lege afrolmenu in de kolom 'Materiaal/Product-ID' en selecteer in het afrolmenu 'Gewapend, buiten'.*
- *4. Dubbelklik op de lege cel in de kolom 'Dikte [m]' en vul een dikte in (0.15). Druk op Enter.*

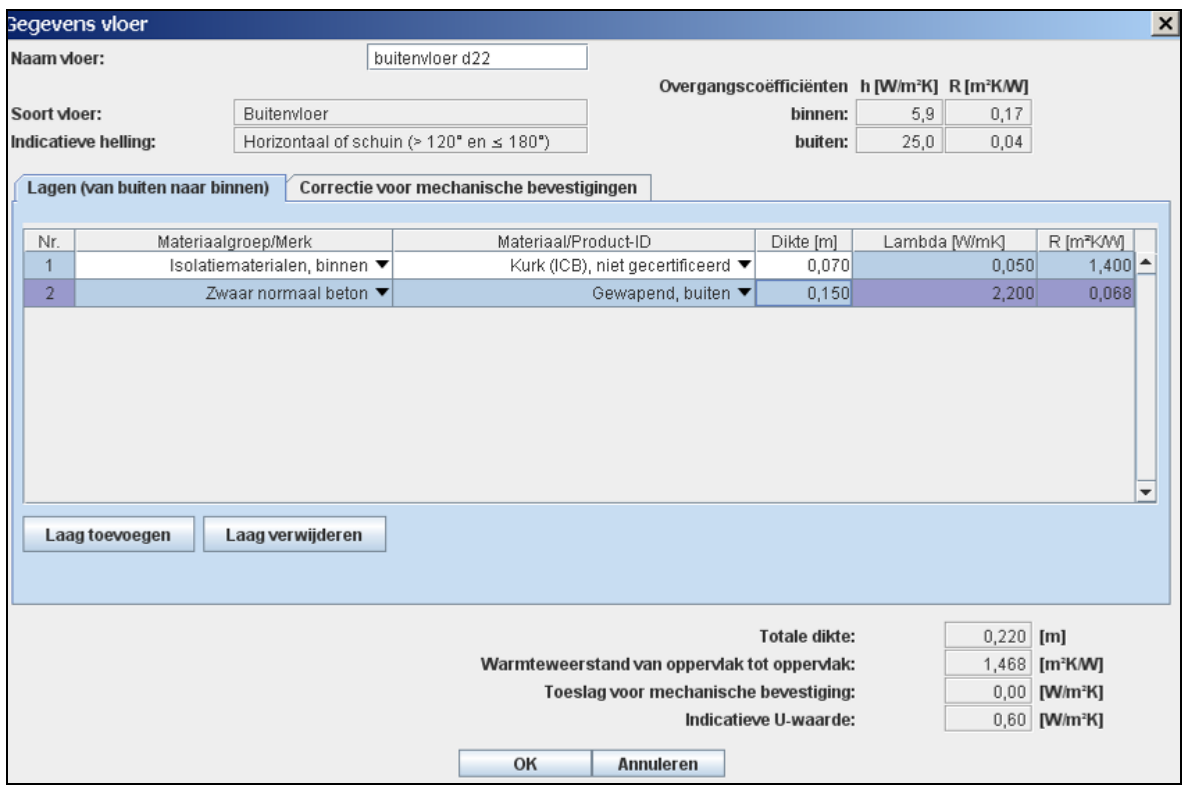

Een tweede laag is toegevoegd.

*Klik op 'OK'.* 

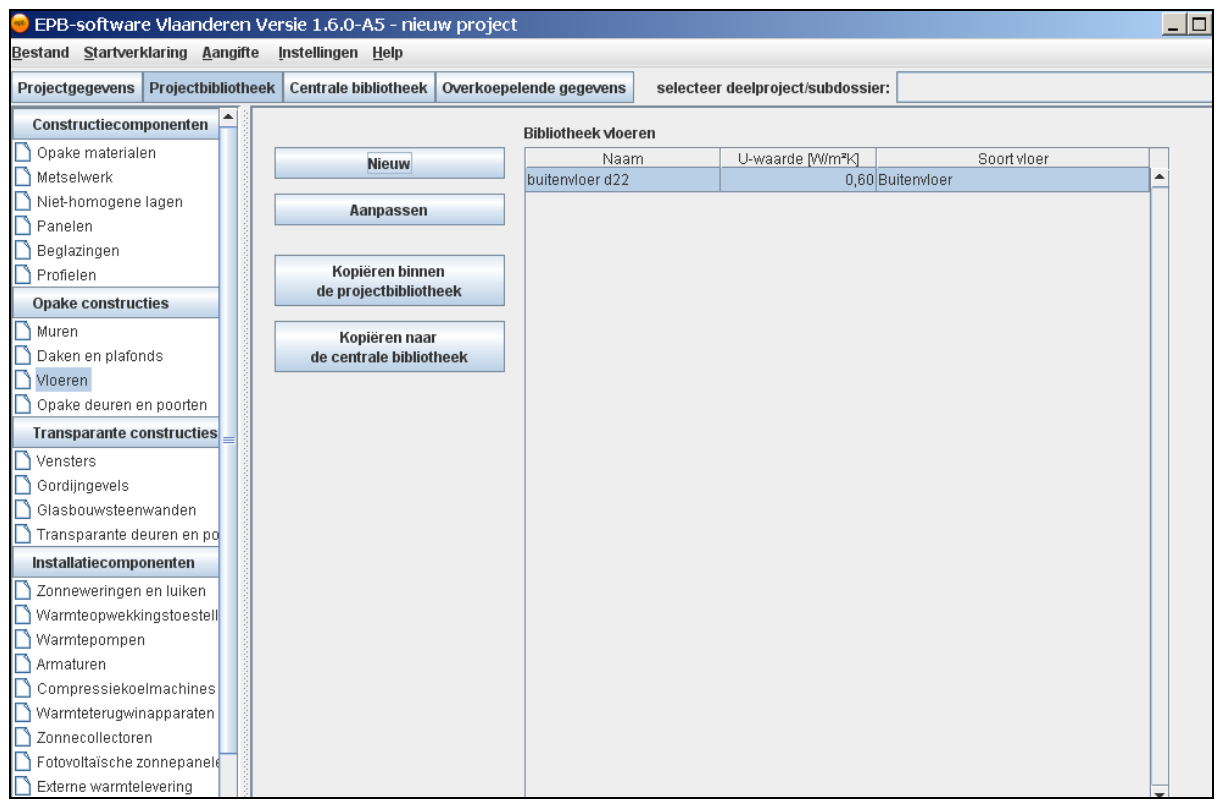

De pop-up sluit zich en in de overzichtstabel is de vloer toegevoegd. Een bibliotheekelement is aangemaakt.

## <span id="page-21-0"></span>**4.3 Stap 3: Invoer van het gebouw of EPB-eenheid**

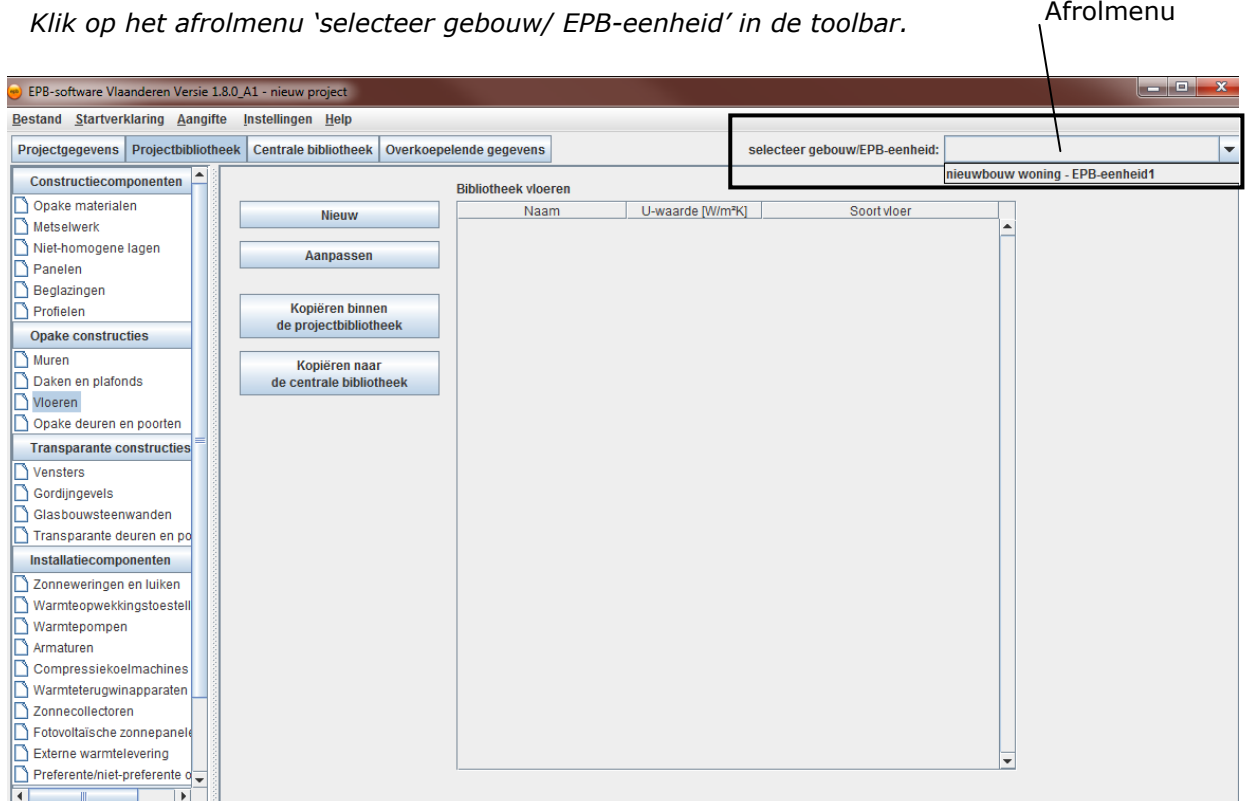

*Selecteer het gebouw 'Verbouwing woning'.* 

Hiermee navigeert u naar het gebouw/ EPB-eenheid-venster van "Verbouwing woning".

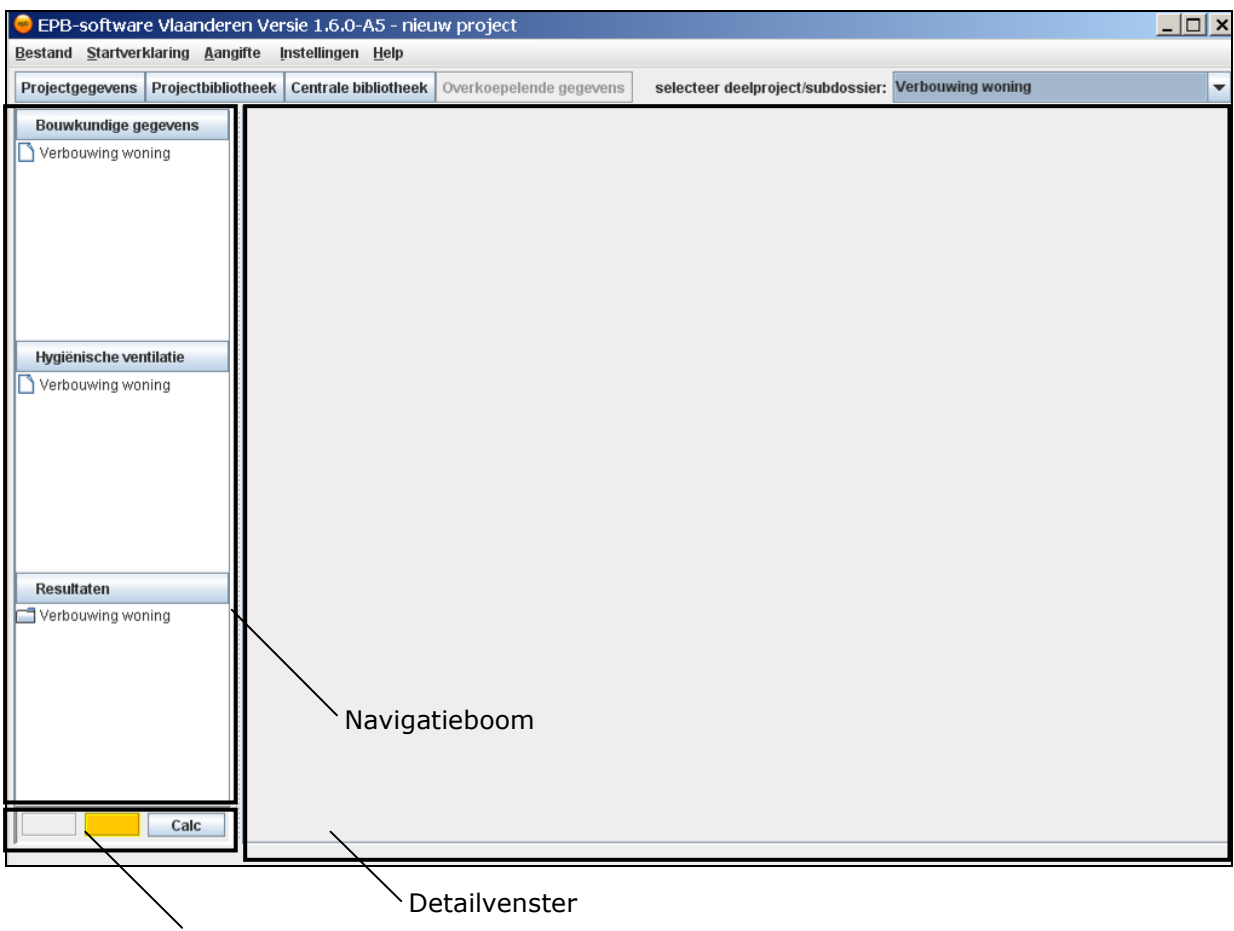

Projectevaluatievenster

U ziet links de navigatieboom en centraal het detailvenster. De navigatieboom bevat 3 hoofdknopen:

- Bouwkundige gegevens
- Hygiënische ventilatie
- Resultaten
- (De hoofdknoop installaties is niet aanwezig omdat voor een verbouwing de invoer van installatieparameters niet nodig is).

Onderaan de navigatieboom bevindt zich het projectevaluatievenster (zie de handleiding Werking software).

Onder de hoofdknoop 'Bouwkundige gegevens' is de knoop 'Verbouwing woning' te zien. Aan de knoop 'Verbouwing woning' is het detailscherm verbonden waarmee de invoer van de bouwkundige gegevens kan gebeuren.

*Klik op 'Verbouwing woning' onder de hoofdknoop 'Bouwkundige gegevens'.* 

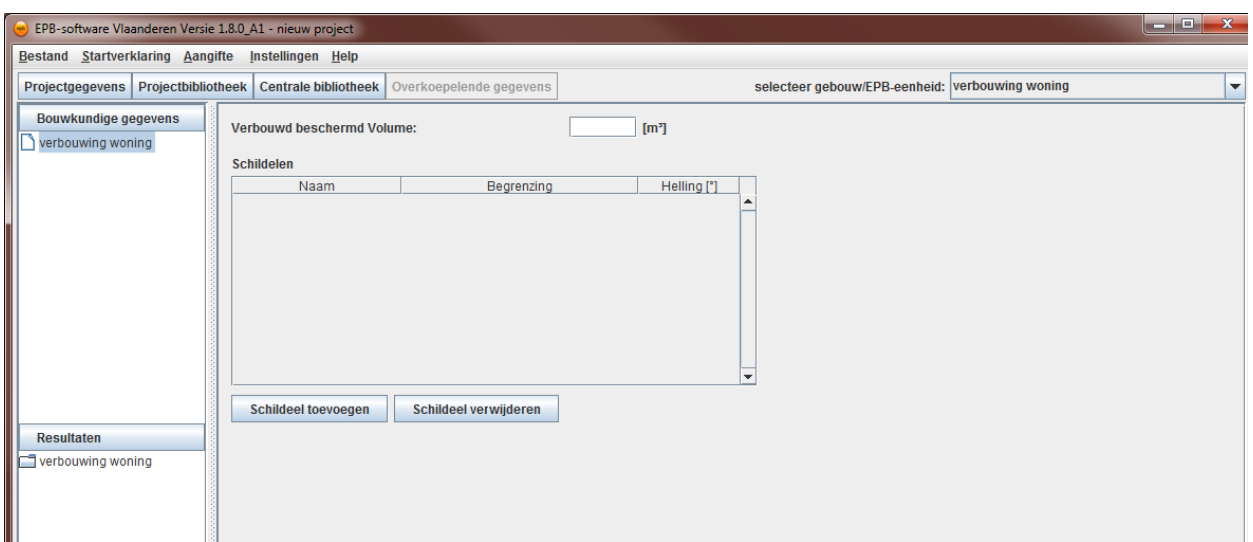

Het startscherm voor de bouwkundige gegevens verschijnt.

*Vul het volume in: 100 m³.*

In de tabel 'Schildelen' kunnen de schildelen van het gebouw ingegeven worden.

*Klik op 'Schildeel toevoegen'.* 

De software voegt in de tabel een regel toe. In deze nieuwe regel kunnen de hoofdparameters van het schildeel ingegeven worden.

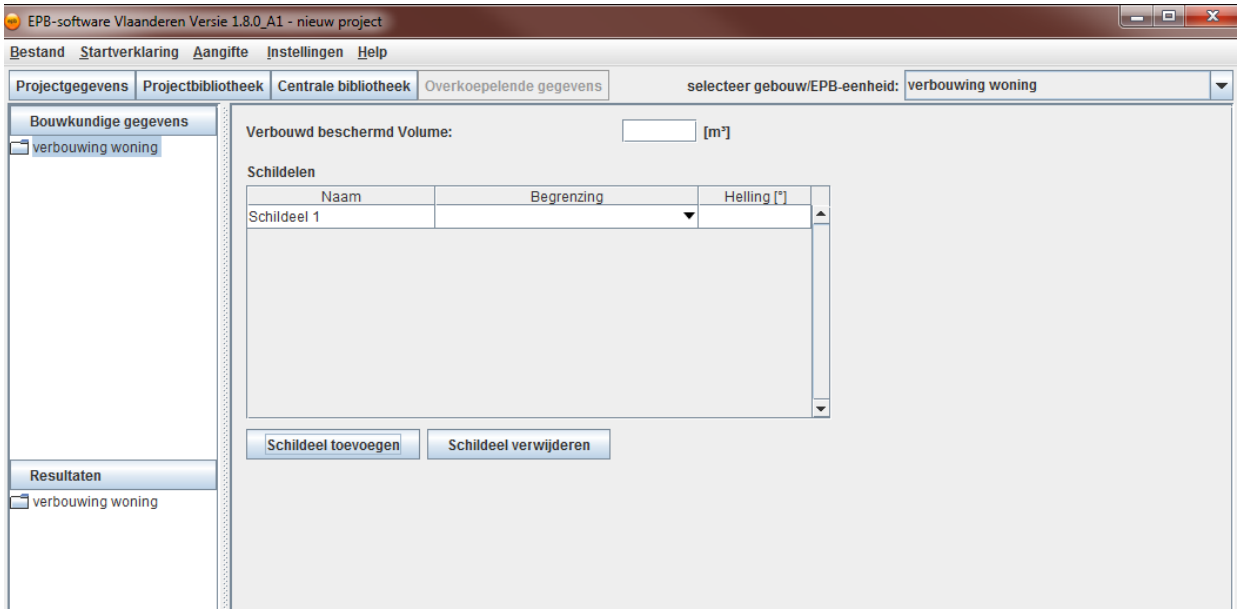

- *1. Dubbelklik in de cel in de kolom 'Naam' en geef het schildeel een nieuwe naam (Vloer boven achtertuin).*
- *2. Dubbelklik in de cel in de kolom 'Begrenzing' en selecteer in het afrolmenu 'Buitenomgeving'.*
- *3. Dubbelklik in de cel in de kolom 'Helling' en geef de helling in (180). Druk op Enter.*

Hiermee zijn de hoofdparameters van het schildeel ingegeven.

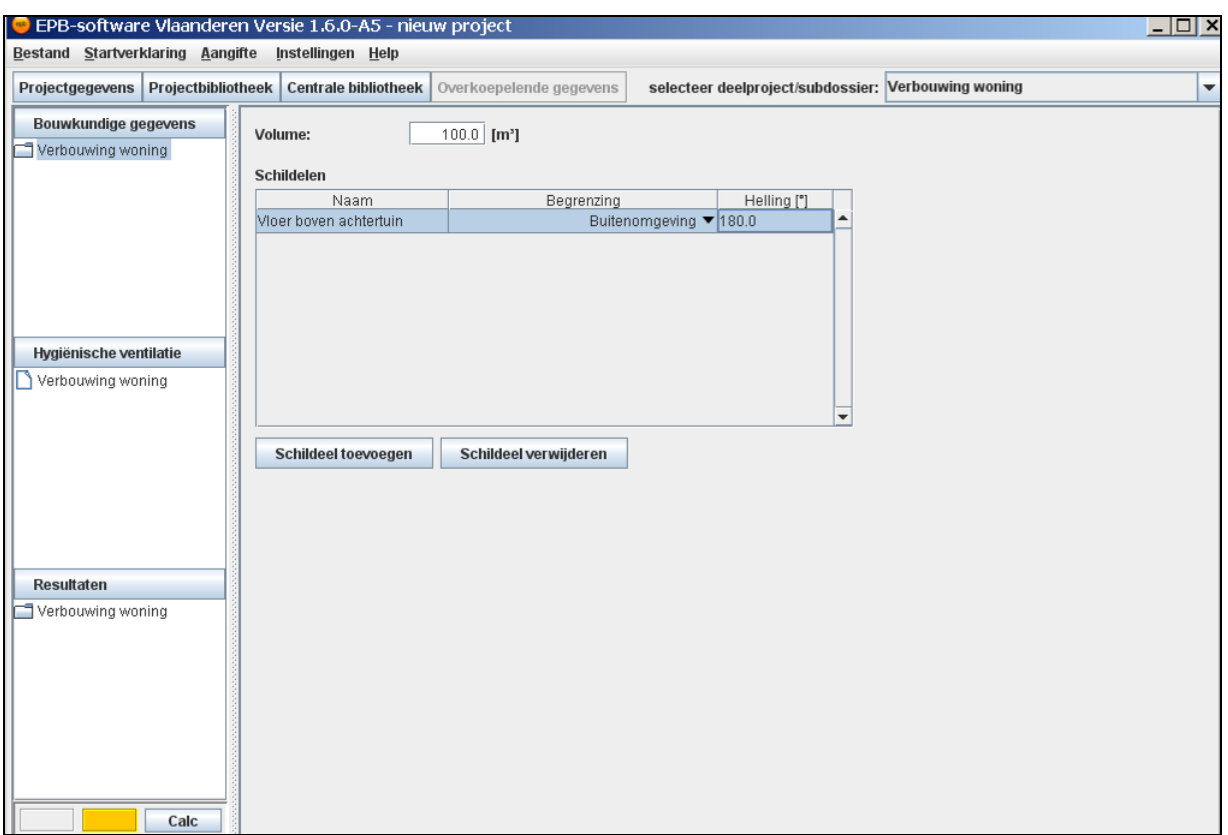

*Dubbelklik op de knoop 'Verbouwing woning' onder de hoofdknoop 'Bouwkundige gegevens'.* 

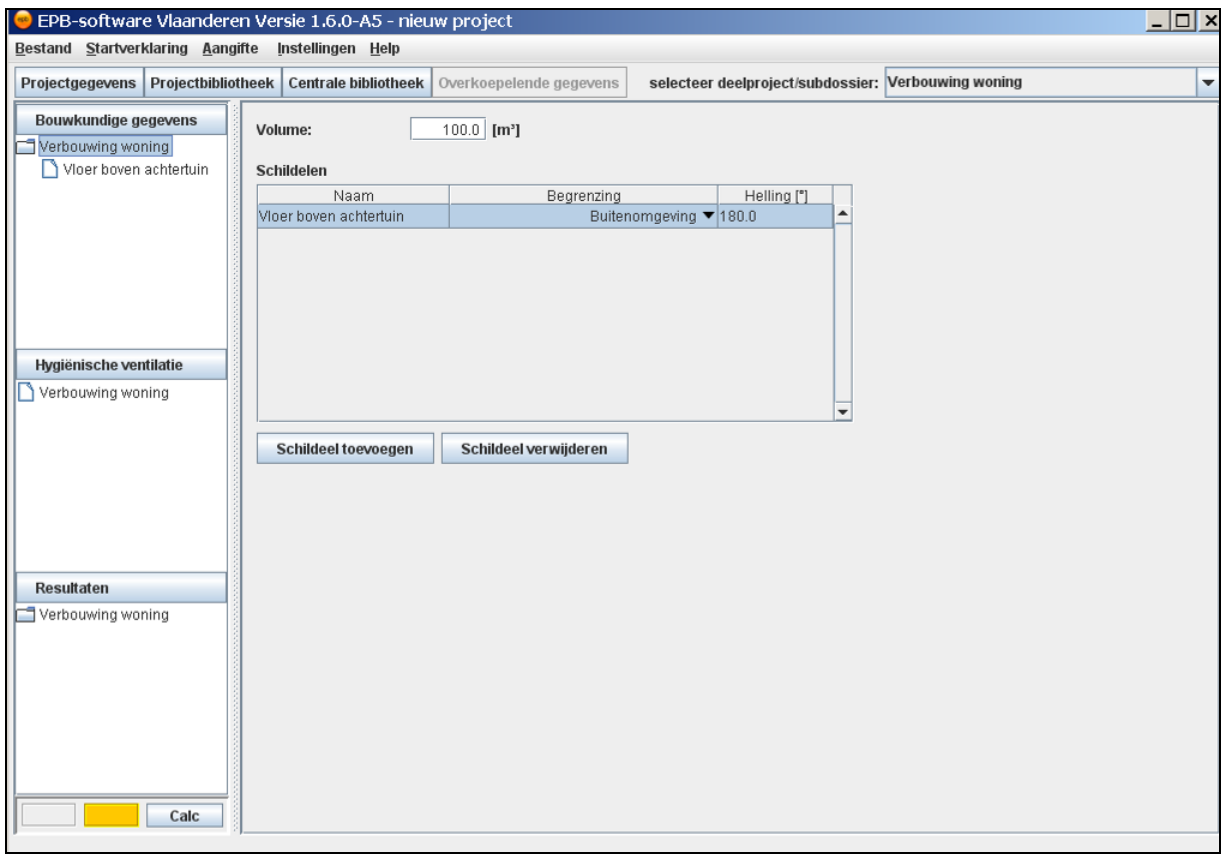

De knoop opent zich en de knoop 'Vloer boven achtertuin' verschijnt.

*Klik op de knoop 'Vloer boven achtertuin' om het detailscherm van het schildeel 'Vloer boven achtertuin' te zien.*

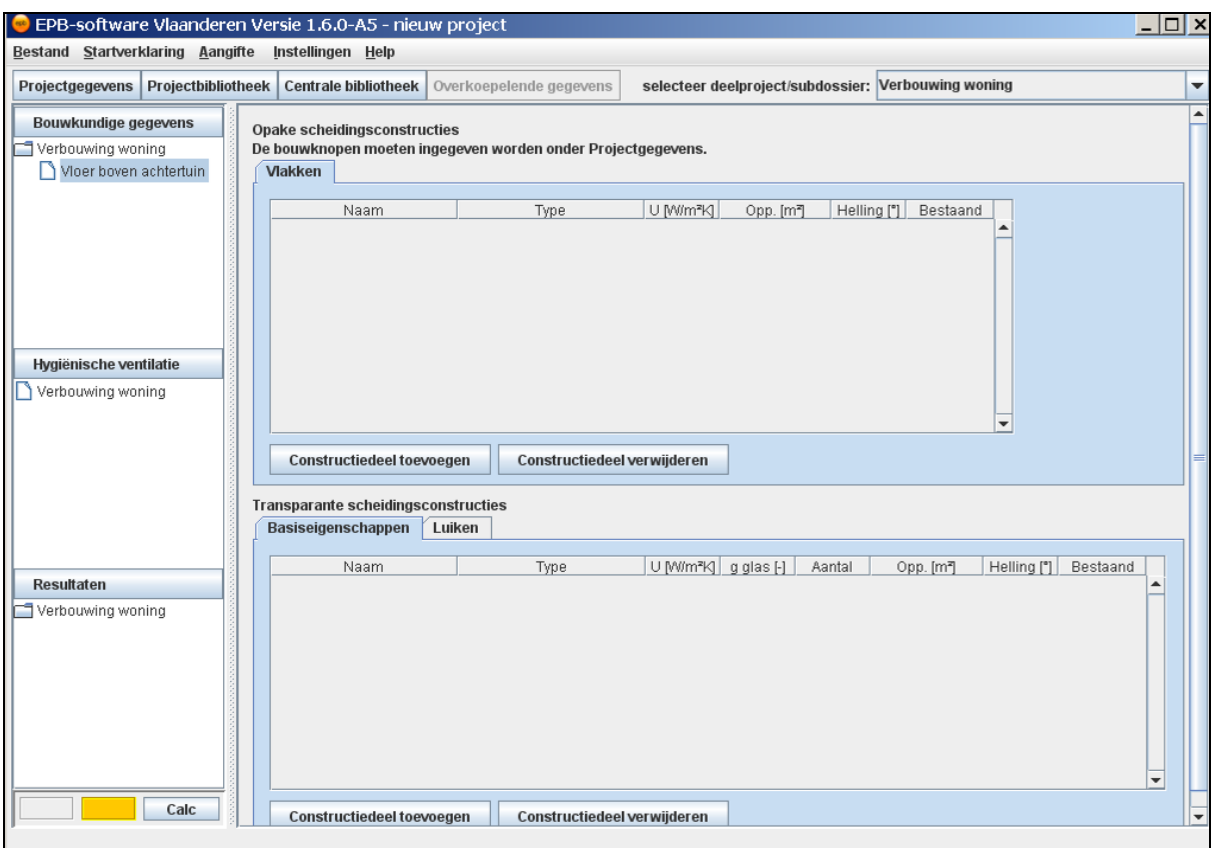

In het detailscherm van het schildeel 'Vloer boven achtertuin' ziet u het tabblad 'Vlakken'. Hier kunt u de verschillende vlakken ingeven waaruit het schildeel is opgebouwd.

#### *Klik op 'Constructiedeel toevoegen'.*

De software voegt in de tabel een regel toe. In deze regel kunt u de parameters van het vlak ingeven.

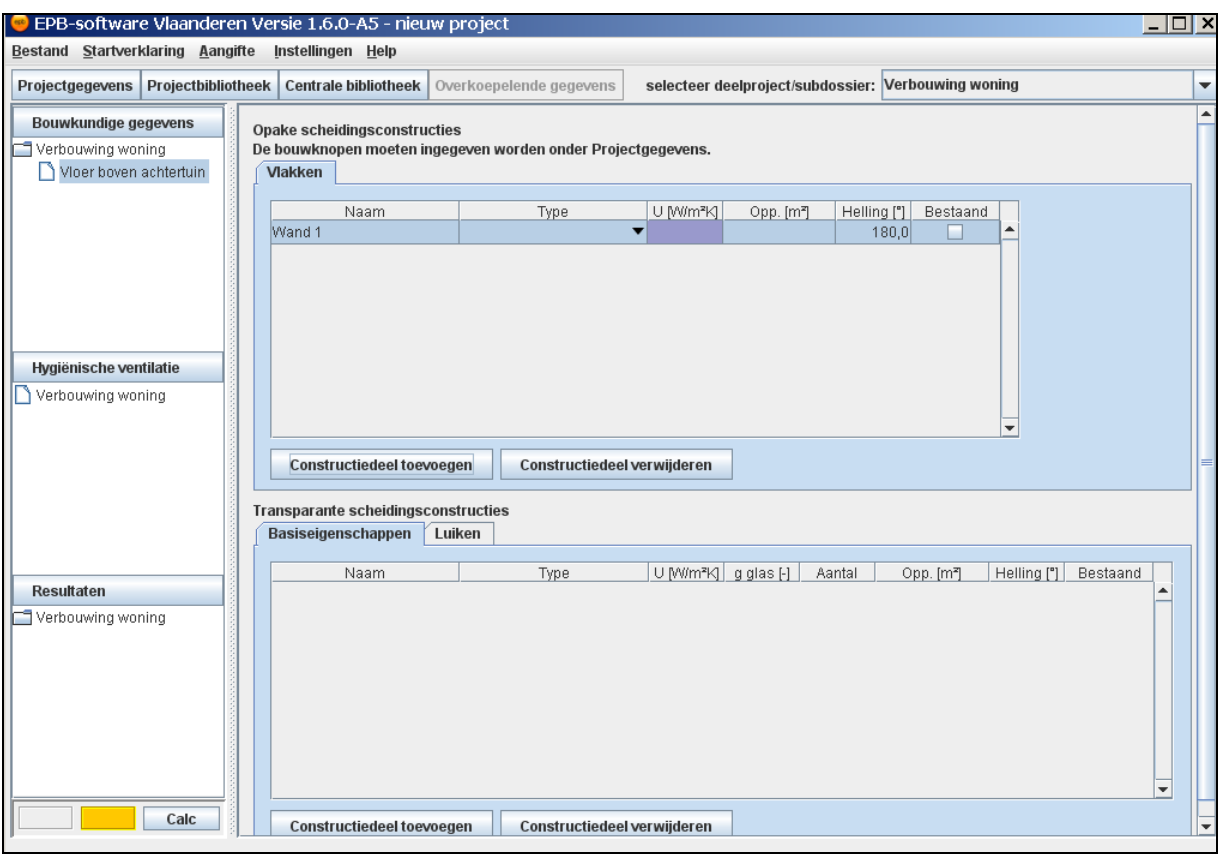

Let vooral op de tweede kolom met als titel 'Type'. In deze kolom kunt u de vloer selecteren die u in de bibliotheek hebt aangemaakt.

Wanneer u in de software de term 'Type' ziet, betekent dit telkens dat u bibliotheekelementen (gebouwcomponenten) zult kunnen selecteren.

- *1. Dubbelklik in de cel in de kolom 'Naam' en geef het vlak een nieuwe naam (Buitenvloer).*
- *2. Dubbelklik in de cel in de kolom 'Type' en selecteer in het afrolmenu de door u aangemaakte vloer 'buitenvloer d22'.*

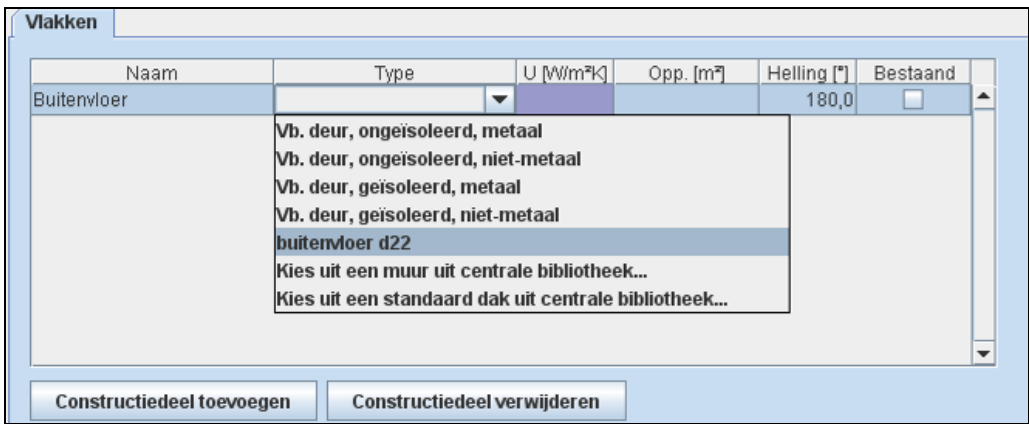

De software toont de definitieve U-waarde van de vloer.

*3. Dubbelklik in de cel in de kolom 'Oppervlakte' en geef de oppervlakte in (100). Druk op Enter.*

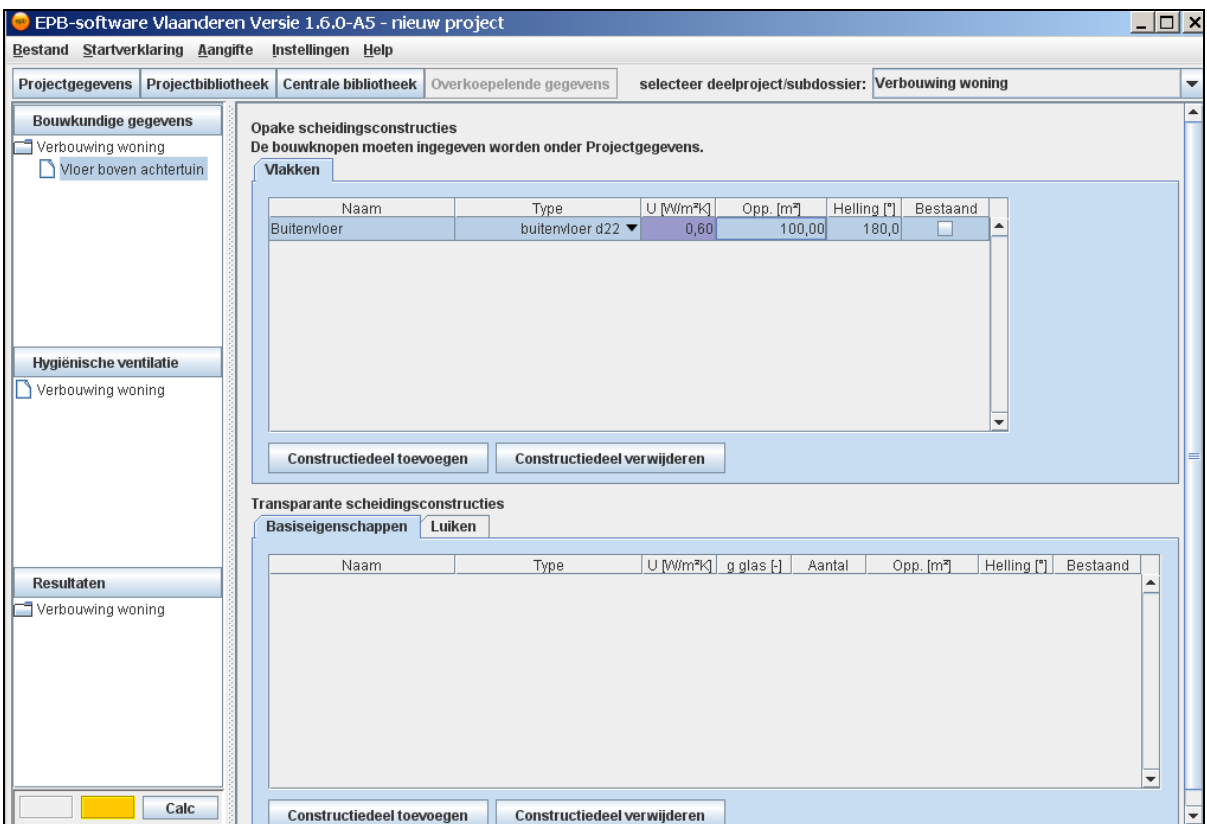

De software beschikt nu over een volledig ingevuld volume met 1 schildeel dat bestaat uit 1 vlak. Dit zijn voldoende invoergegevens om een resultaat te berekenen.

## <span id="page-27-0"></span>**4.4 Stap 4: Resultaten**

De resultaten bevinden zich onder de hoofdknoop 'Resultaten'. Onder deze hoofdknoop is de knoop 'Verbouwing woning' te zien. Onder 'Verbouwing woning' bevindt zich de knoop 'Algemeen'. Aan de knoop 'Algemeen' is een detailvenster verbonden dat de rekenresultaten van de verbouwing toont.

*Dubbelklik op 'Verbouwing woning' onder de hoofdknoop 'Resultaten'.* 

Hiermee wordt de knoop 'Algemeen' zichtbaar.

*Klik op de knoop 'Algemeen'.* 

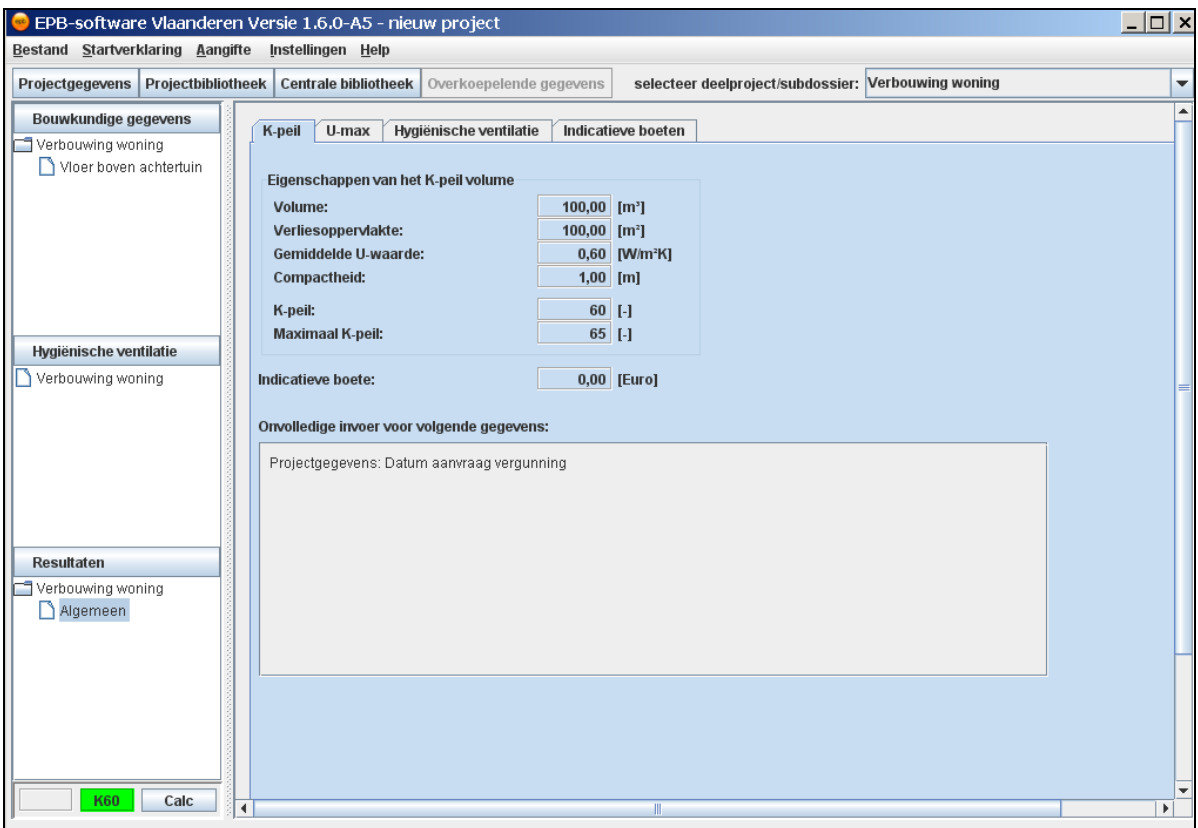

In het detailvenster verschijnt het resultatenscherm. Hier kunt u de resultaten van de berekening aflezen.

Dit is het laatste scherm van het introductievoorbeeld. U hebt een eerste kennismaking met de EPB-software doorlopen en beschikt hierdoor over voldoende voorkennis om de handleiding 'Werking software' vlot door te nemen.